# **SONO KEY** ソノキー ユーザー マニュアル

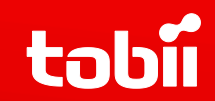

クレアクト アシスティブ事業部 2013 年 1 月

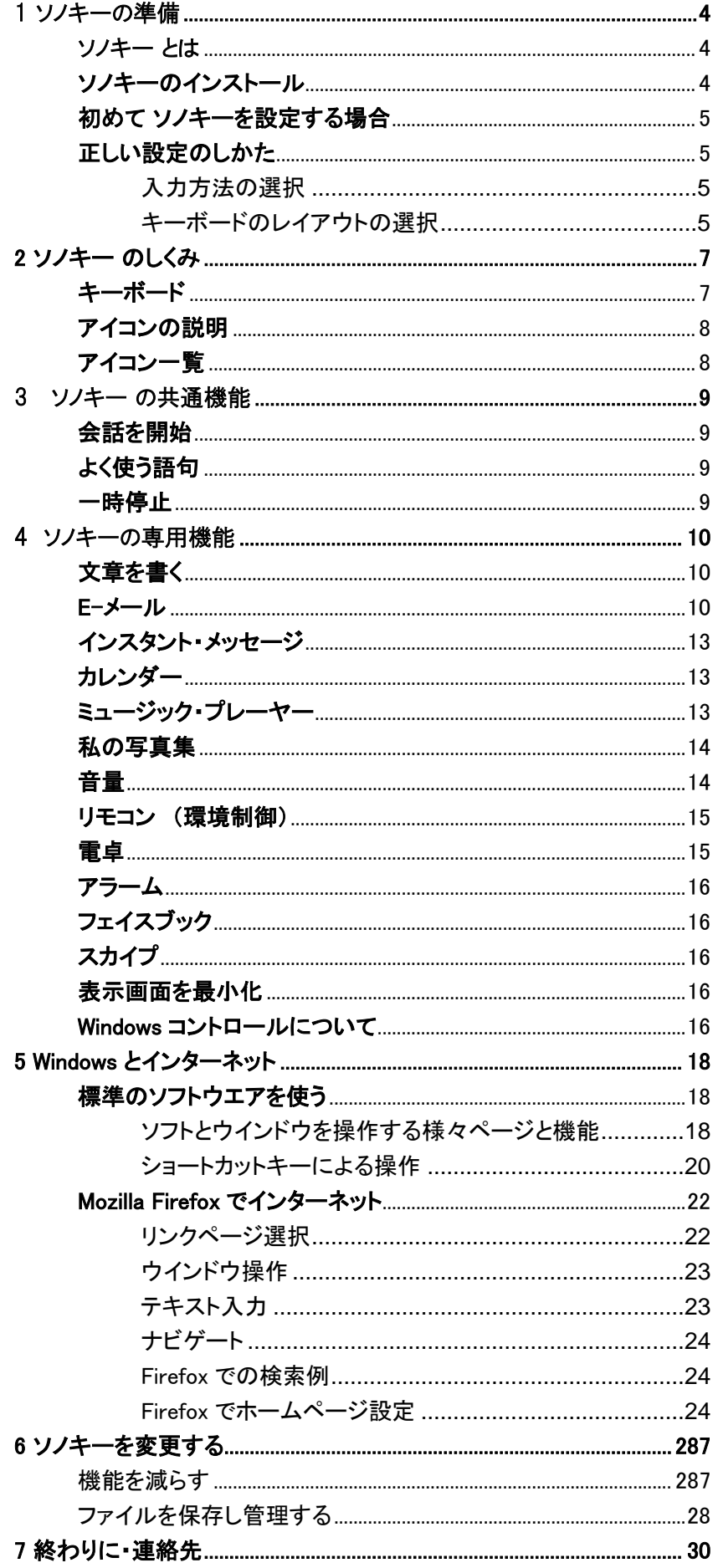

# <span id="page-2-1"></span><span id="page-2-0"></span>1 ソノキーの準備

## ソノキー とは

ソノキーは、パソコンを能率的に直感的に使えるようにするソフトウエアです。ソノキーは、直接会話 をしたり、E-メールやチャットでのコミュニケーション、マルチメディアを楽しむことを今すぐに簡単に 可能にするトビー・コミュニケーター用の統合ツールです。ソノキーを使用するにはトビー・コミュニ ケーター(以下コミュニケーター)の、バージョン 4.2.0200 以上が必要です。ソノキーをインストール する前に、どうぞコミュニケーターの更新をチェックして、コミュニケーターを最新のバージョンにして 下さい。このマニュアルはソノキーのバージョン1.3.0.102以降について説明しています。

# <span id="page-2-2"></span>ソノキーのインストール

トビーハードウエア(マイトビー)とセットでソノキーを購入した場合は、既にあなたのデバイスにソノ キーはインストール済みです。もし別のコンピュータでソノキーを使いたい場合は、現在お使いのコ ミュニケーターの、ユーザーのマイ・ページセットにソノキーをまず保存して下さい。それから、コミュ ニケーターのインポート/エクスポートメニューを使って、現在のユーザーのデータを転送します。こ うする事によって、カスタマイズされた語句や個人用の語彙集など全ての関連するデータが確実に 転送されるようにします。ソノキーを保存する方法については詳しくは第6章を参照して下さい。

注記:Sono Key(ソノキー)は著作権で保護されたソフトウエアです。自由に配布することはできません。 このソフトウエアに関する全ての権利はTobii Technology社が所有しています。1台以上のコンピュータで の使用は、ユーザー個人用の使用目的である場合に限り許可されています。著作権の侵害は国際法 および米国の法律によって処罰の対象となります。Sono Key.の使用に関する法的な疑問がある場合 は、弊社へご連絡下さい。

ソノキー を単独で購入した場合は、製品の梱包箱に入っている手順書に従ってインストールして下 さい。ソノキーを使ってインターネットを利用する場合は、Mozilla Firefox と FireFox用アドオン・プログ ラムのMouseless Browsingを必ずインストールするようにして下さい。

ソノキーを起動する前に、コミュニケーターの構成の設定を完了させて下さい。これは、画像や音楽 データをどこのフォルダに保存するかを指定したり、利用するE-メールや、インスタントメッセージ、 環境制御ユニット(リモコン)の詳細設定を含みます。これらの設定の詳細な説明にはコミュニケー ターのマニュアルをご参照ください。

基本的な連絡先リストも設定しておくとよいでしょう。ここで説明しているコミュニケーターの様々な設 定は、いつでも行う事が出来ますが、ソノキーのユーザー・インターフェースには含まれていません。 したがって、これらのコンピュータへの設定は通常のキーボードとマウスが必要になります。

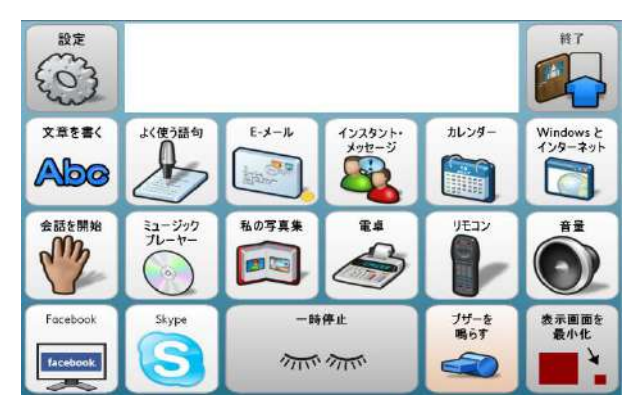

# <span id="page-3-0"></span>初めて ソノキーを設定する場合

最初にソノキーを起動するには2つの方法があります。もしまだコミュニケーターを起動していない場 合は、Windowsのスタートメニューからアクセスできます。アドレスのリンクは以下の通りです。:

■ Windows スタート > すべてのプログラム > Tobii> Sono Suite > Sono Kev

コミュニケーターが起動し、ソノキー が起動します。これがデフォルト(初期)設定です。

既に、コミュニケーターを起動させている場合は、「既製のページセットを見る」のセクションの中の 最初のタブの「テキスト・コミュニケーション」ページセットの中にあります。 ソノキーを個人用のスタートページにするか、ユーザーのスタートページの中に設定することをお薦 めします。この設定の方法はコミュニケーターのマニュアルをご参照ください。この設定で、常に個 人のスタートページが ソノキーになります。

# <span id="page-3-1"></span>正しい設定のしかた

重要な設定いくつかは、普通のキーボードやマウスを使える人の手を借りずに、ソノキーの実行 モード(入力モード)からユーザー自身で行う事ができます。これらのユーザーがアクセスできる設 定は、すぐに使えるように、ソノキーが開いた時の最初のページの左上にあります。

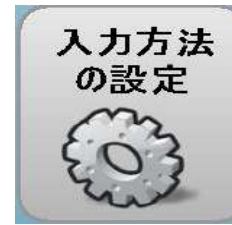

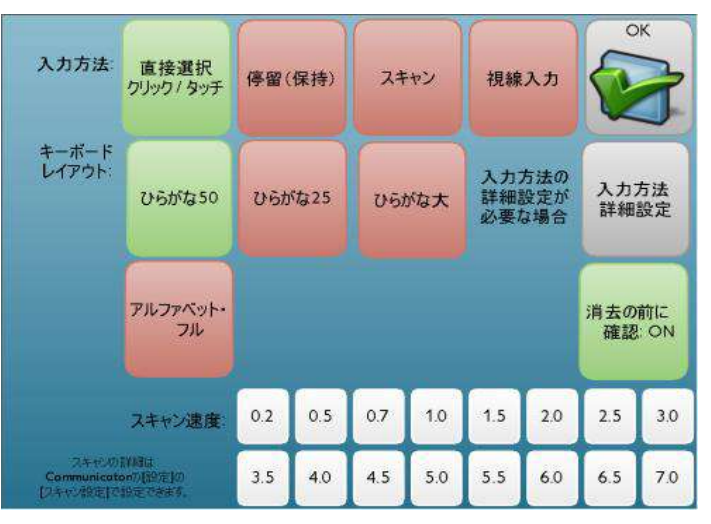

キーボードの選択と設定のページ

#### <span id="page-3-2"></span>入力方法の選択

設定ページの一番上の行から、利用する入力方法を選択します。ここでの選択はコミュニケーター で行った設定より優先されますのでご注意ください。グリーンのボタンは、最後に行った設定です。 コミュニケーター環境の設定が ソノキーから設定できていない場合は、ボタンの色が変わりません。

#### <span id="page-3-3"></span>キーボードのレイアウトの選択

ソノキーはいつも利用するキーボードの設定を行う事ができます。コミュニケーターの中で選択でき るレイアウトに加えて、非常に大きなボタンを利用できるように、ステップ化された50音とアルファ ベットのキーボード・レイアウトがあります。もし、運動能力や、集中に困難が有り、小さなキー(ボタ ン)で安定した入力が難しい場合に、ぜひ利用して下さい。

#### 下記の、利用できるキーボードのレイアウトをご参照ください。またキーボードはいつでも簡単に変 更できますので、いろいろ試して必要に応じて変更して下さい。

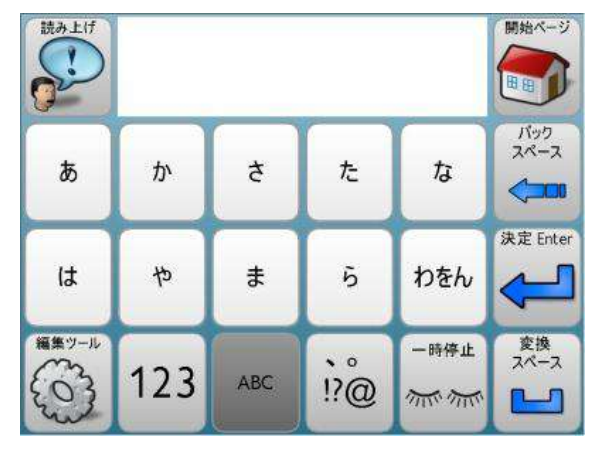

まず50音のあ行、か行などの頭の文字を選択 ステップ1:ひらがな大

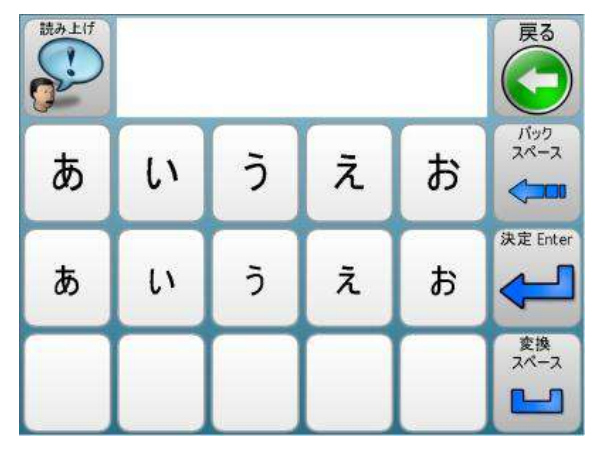

それから入力したい文字を選択 ステップ2:ひらがな大

 $\sqrt{2}$ 

| 構築シール<br>6<br>太陽清除し         |        |                |              |           |       | MART-17<br>過剰計        |
|-----------------------------|--------|----------------|--------------|-----------|-------|-----------------------|
| $\frac{1}{\sqrt{2}}$<br>ESC | 123 !? | <b>ABC/obc</b> | 小文字闻音<br>学演算 | はまやらわ     | あいうえお | Bodiapoce/<br>$-1788$ |
| 458                         | な      | た              | さ            | ゕ         | ぁ     | 大地一样的                 |
|                             | ſΞ     | ち              | ι            | き         | い     |                       |
| $\bullet$                   | め      | っ              | Ţ            | K         | วิ    | Enter/ 3:31           |
| <b>BASEME</b><br>ON         | ね      | τ              | ŧ            | <b>IT</b> | Ž.    |                       |
|                             | ω      | と              | Ŧ            | E         | お     |                       |

ひらがな25 「あかさたな」のページ

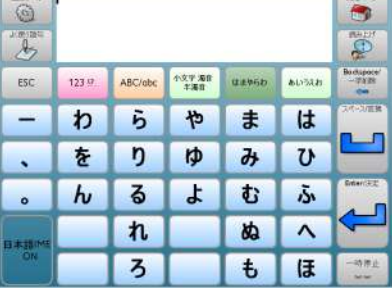

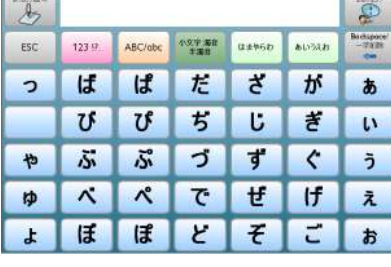

 $\bullet$ 

ひらがな25 「はまやらわ」のページ

ひらがな25 「濁音、促音」のページ

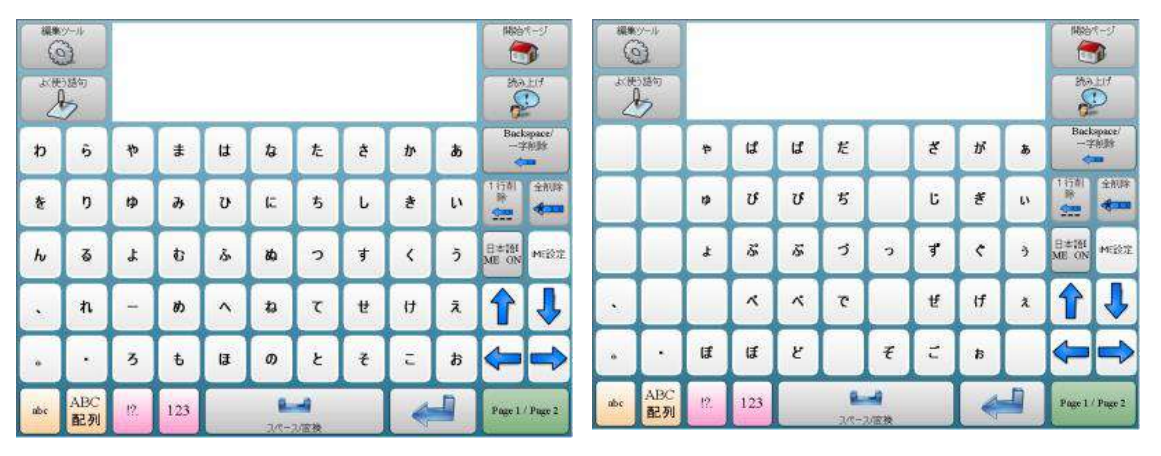

ひらがな50 50音のページ

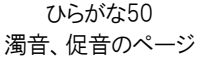

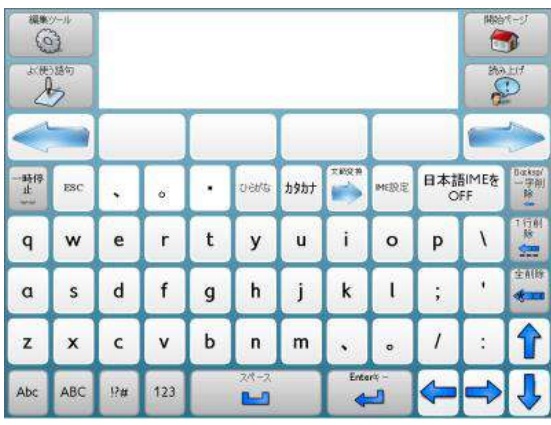

アルファベット入力

# <span id="page-5-1"></span><span id="page-5-0"></span>2 ソノキー のしくみ

## キーボード

使用する入力方法に応じてキーボードのレイアウトを適切に設定する以外に、単語予測や学習機 能がある市販のIMEに対応したソフトウエアを使えば、入力は更に効率的に行えます。単語予測や 学習機能で、ユーザーが頻繁に使う語彙の中から次に来る単語や語句を予測して提示するので、 より少ない入力で文章が書けます。

前のページで示した画像のようにそれぞれのキーボードには、ひらがな、かたかな、アルファベット を選択したり、アルファベットを大文字、小文字に切り替えたり、数字や記号を表示するボタンがあり ます。

日本語IMEボタンがONと表示された時が、日本語が書けるモードです。日本語IMEの設定を詳細に 行いたい時は、IME設定ボタンを押し、IME設定ページで設定して下さい。 IME設定 ダイアログボタンで、IMEの更に詳細な設定も可能です。

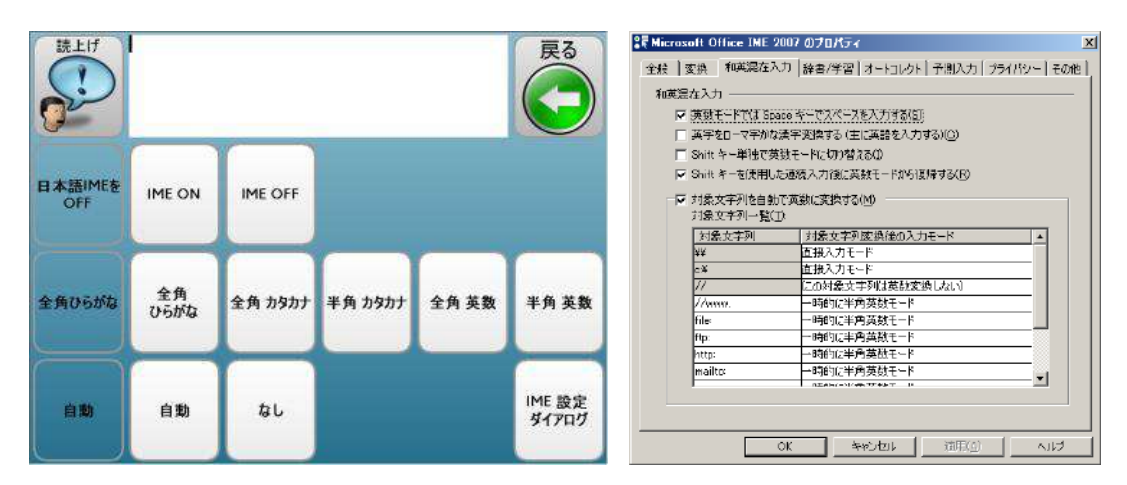

# <span id="page-6-0"></span>アイコンの説明

<span id="page-6-1"></span>アイコン一覧

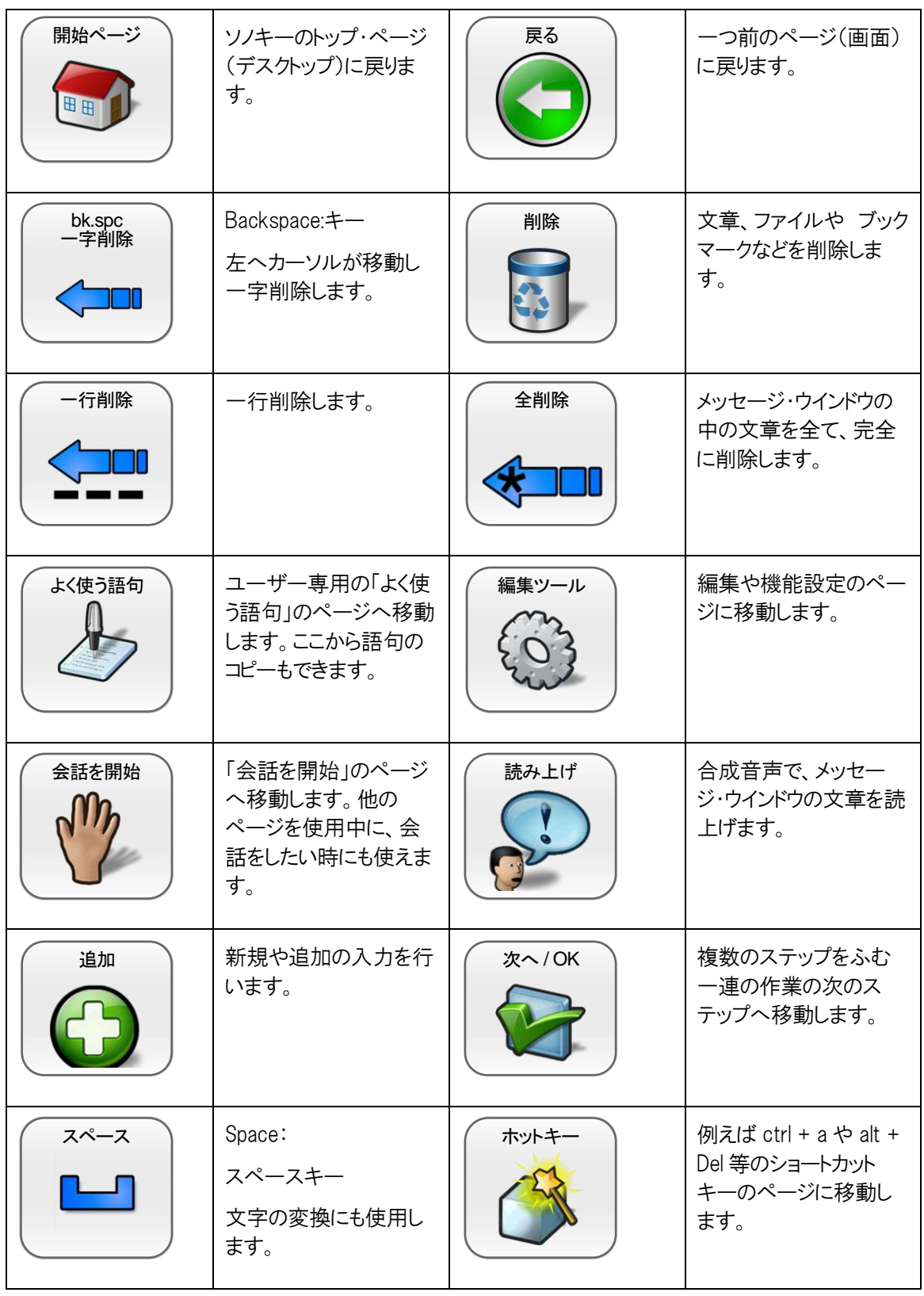

# <span id="page-7-0"></span>3 ソノキー の共通機能

1人のユーザーがソノキーの利用可能な機能を全て 使うとは限りません。必要な機能だけを表示して見や すく出来るように、ソノキー はモジュール方式(構成 要素の集まり)になっています。デスクトップは特定の 機能を持つ各モジュール(ページセット)への入り口で す。

これらのモジュールの中には共通して使用できるもの が有り、他のモジュールのページセットからもアクセス できるようになっています。これが共通機能です。

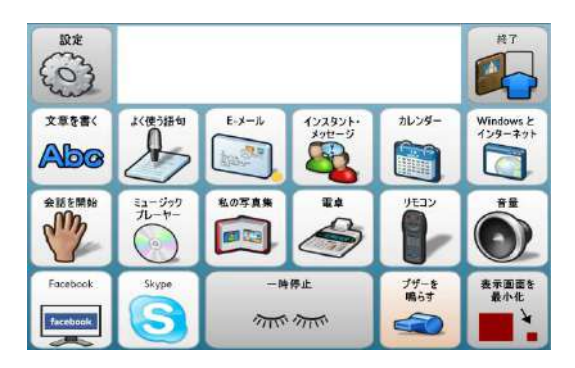

ソノキーのデスクトップ(トップページ)

# <span id="page-7-1"></span>会話を開始

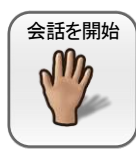

「会話を開始」は様々な場面でユーザーの声の代わりをします。すぐに話したいことを 書いて読み上げ、会話ができます。比較的長い時間を要する作業、例えばE-メールを 書いたり、インターネットをしたり、書類を書いている最中に、何か話しかけたい時に利 用でき、会話が終わったら、また元の作業に戻ることができます。

# <span id="page-7-2"></span>よく使う語句

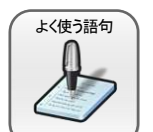

「よく使う語句」で、頻繁に使う語句や文章にすぐにアクセスできます。 「よく使う語句」 では語句のリストから語句を選択して読上げ、会話をすることもできますし、会話や、文 章を書くときにコピーして利用する事もできます。

語句は使われる場面ごと等にグループ化して分類できます。現在使用中の分類はリストの左側に 薄緑にハイライトされます。薄緑にハイライトされた現在使用中の分類の語句は、リストの右側に表 示されます。分類の変更はただリストの左側の列の表示から選択するだけです。もし必要ならリスト をスクロールさせて下さい。リストの右の列から語句を選択すると、メッセージ・ウインドウに記入さ れます。

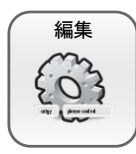

よく使う語句の分類や語句の追加・編集はデスクトップの「よく使う語句」から通常は行 います。分類や語句は「編集」ボタンを選択して表示される編集ページから、追加、変 更、削除が出来ます。分類を削除する時は、その分類の中の全ての語句も同時に削 除されますので、ご注意ください。

一時停止

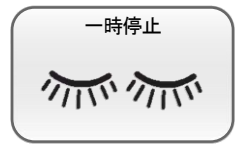

ソノキー のいたるところに「一時停止」ボタンがあります。このボタンを選択 すると、殆ど何もない黒い画面が出て来ます。「戻る」ボタンを選択すれば すぐに前のページへ戻れます。長時間明るいスクリーンに向かっていて疲 れないように「一時停止」機能を利用して休息することをお薦めします。

# <span id="page-8-0"></span>4 ソノキーの専用機能

ソノキーのほとんどのモジュールの機能は、基本的なアイコンの意味と動作のしくみを知れば、簡単に 利用できます。各機能の簡単な説明は以下の通りです。

# <span id="page-8-1"></span>文章を書く

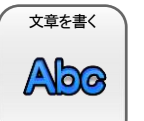

「文章を書く」は、印刷したり、コンピューターに保存するための簡単な文章の作成に使 います。「編集ツール」の中に文章作成に必要な様々な機能はあります。印刷機能は、 現在使用している書類をWindowsで設定した「通常使うプリンタ」デフォルトのプリンタに 送信します。もしプリンタが接続されていない状態で印刷ボタンを選択すると、Windows

のエラーメッセージが表示されることがあります。文章を保存したり、呼び出したりするには、基本的 なファイル管理ボタンがあります。さらに詳細な文章作成機能が必要な場合は、「Windowsとイン ターネット」モジュールから、Microsoft Wordpad か Office Word等の使用をお薦めします。

便利な機能やバージョン4.7.4.38からの新機能の紹介

#### 履歴: 書いた言葉や保存しておき後で利用する。

履歴ボタンを押すと現在メッセージウインドウに書かれて文章が保存され、履歴一覧のページにリ ンクします。履歴一覧にはこれまで履歴ボタンを押したときに保存された言葉や文章が一覧で表示 されます。履歴一覧にある文章を書きたい時は「入力」ボタンを押します。

履歴を削除したい時は「履歴の削除」ボタンを押します。履歴の全てが削除されます。

注記:履歴はページセット内の保存であり、名前を付けて保存して別ファイルに保存しているわけで はありません。削除すると呼び出すことはできません。

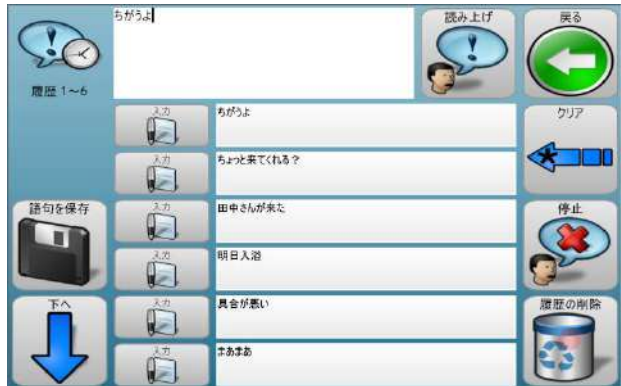

#### 語句を保存: 「よく使う語句」に登録できる

「語句を保存」ボタンを押すと「よく使う語句」に現在表示されている文章を保存できます。「分類を変 更」も可能ですが、「よく使う語句」のページセットの中で分類を作っておく必要があります。

#### Eメールとして保存: 「文章を書く」で保存した文章を呼び出しメールで送れる

「編集ツール」の「ファイルを開く」ボタンを押すと、これまで「名前を付けて保存」で保存した文章を呼 び出し、再び編集や利用ができます。テキストファイルを開くのページで左側の一覧から呼び出した いファイルを選択し「Eメールとして保存」を押すと、自動的に「E-メール」のページセットに移動し、E メールとして送信する事が出来ます。文章は本文に表示されます。

Copytext: メッセージウインドウに書かれている文章を他のページセットに表示する 「編集ツール」の「copy text」を押すとメッセージウインドウに書いてある文章をコーピーします。ワー ドパッドなどを開いて「貼り付け」を押すとコピーした文章が貼り付けられます。通常のctrl+Cの昨日

と同じです。「編集ツール」ページの「よく使う語句」を押すと、よく使う語句のページセットに移動し、 メッセージウインドウにコピーした語句が表示され、読み上げたりできますが、登録はできません。

### E-メール

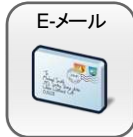

「E-メール」で、簡単にE-メール機能が利用できます。このモジュールを利用するには ネットワーク接続が必要です。ご利用の前には、E-メールの設定をコミュニケーターの 編集モードで行って下さい。宛先リストの作成には通常のキーボードやマウスの操作 が必要です。宛先のアドレスを1人ずつ入力することはユーザー側でも可能です。

コミュニケーター の設定で、受信したメールの送信者のアドレスを自動的に宛先リストに追加するこ とが出来ます。(スパムにご注意ください!)

新しいメールを書いたり、転送したり、または返送する作業は、宛先を決め、件名を書き、メールの 本文を書いて、全体を見直し、最後に送るという一連の作業です。この一連の流れの各ステップに は必要があればいつでも戻って再度追加や修正ができます。

セキュリティー上の理由で、「E-メール」モジュールはテキストメールだけが利用でき、添付資料は開 くことはできますが、添付する事はできません。もっと様々なメールの機能が必要な場合は、サード パーティーのE-メールソフトウエアを「Windowsとインターネット」で利用することも可能です。

「Windowsとインターネット」のキーボードを使用する場合でも、「Windowsコントロール」機能と合わせ て使えるようになるととても便利ですので、ソノキーの使い方に慣れてきたらぜひチャレンジしてくだ さい。

#### メールの使い方

#### 新規作成: 新しいメールを作って送る

- 「新規作成」を押すと宛先の一覧が出てきます。ページの一番上のトップメニューの「1.宛先」に 色がついている(アクティブ)はずです。アドレス一覧からメールを出す相手を選んで押します。
- 新しくアドレスを追加するときは、「宛名編集」、「追加」を押し、「変更」ボタンで宛名やメールア ドレスを入力してOKを押します。
- 宛名の画像(絵や写真の静止画)も選択できます。メールの相手が目の前にいればマイトビー C15Eyeならそのまま写真を撮れます。相手にマイトビーC15Eyeの前に立ってもらい、「写真を 撮る」を選択、マイトビーC15EyeのWebカメラの画像が表示されたら「取込み」ボタンを押してく ださい。Webカメラの画像はマイトビーC15Eyeに組み込まれている専用のものでなくても使えま す。コミュニケーターの「設定」の「Webカメラの設定」でカメラを指定しておいて下さい。
- トップメニューの「件名」か、右下の「次へ」を選択して件名を入力します。次も同様に「本文」か 「次へ」を押して本文を入力します。最後に「送信」ボタンを押します。

#### メールを読む:

- 「受信トレイ」を押して、読みたいメールを選択後「メールを開く」を押します。
- 添付を見たい時は右上の添付ファイルの画像のボタンを押し、次に「添付ファイルを開く」を選 択します。添付ファイルが開き、ファイルを見たり保存するためのキーボードが表示されます。
- PDF、Word、メディアプレーヤー、パワーポイントを開いてみるのに便利なキーボードが用意さ れているので、最初は覚えるのに大変かもしれませんが、いろいろ使って覚えていきましょう。

● 次のページにキーボードの例を表示しています。これはAdobe Reader 用のキーボードの一例 です。インターネット用キーボードまでリンクしています。

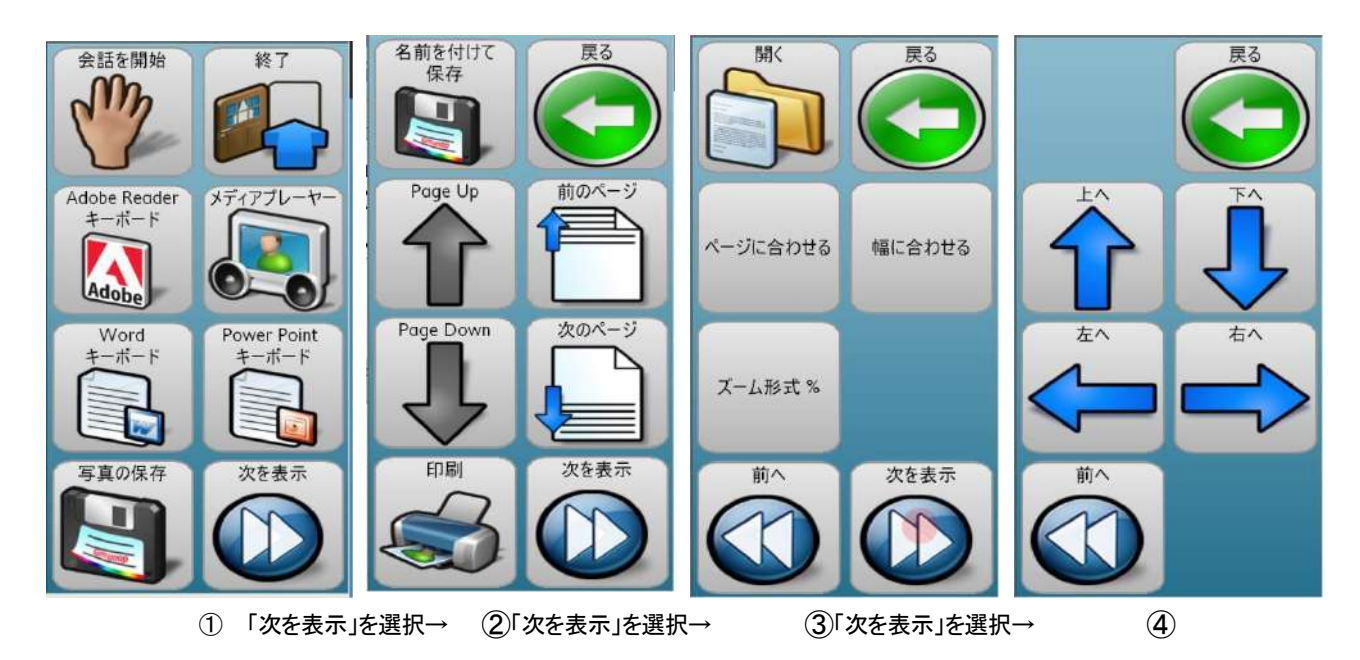

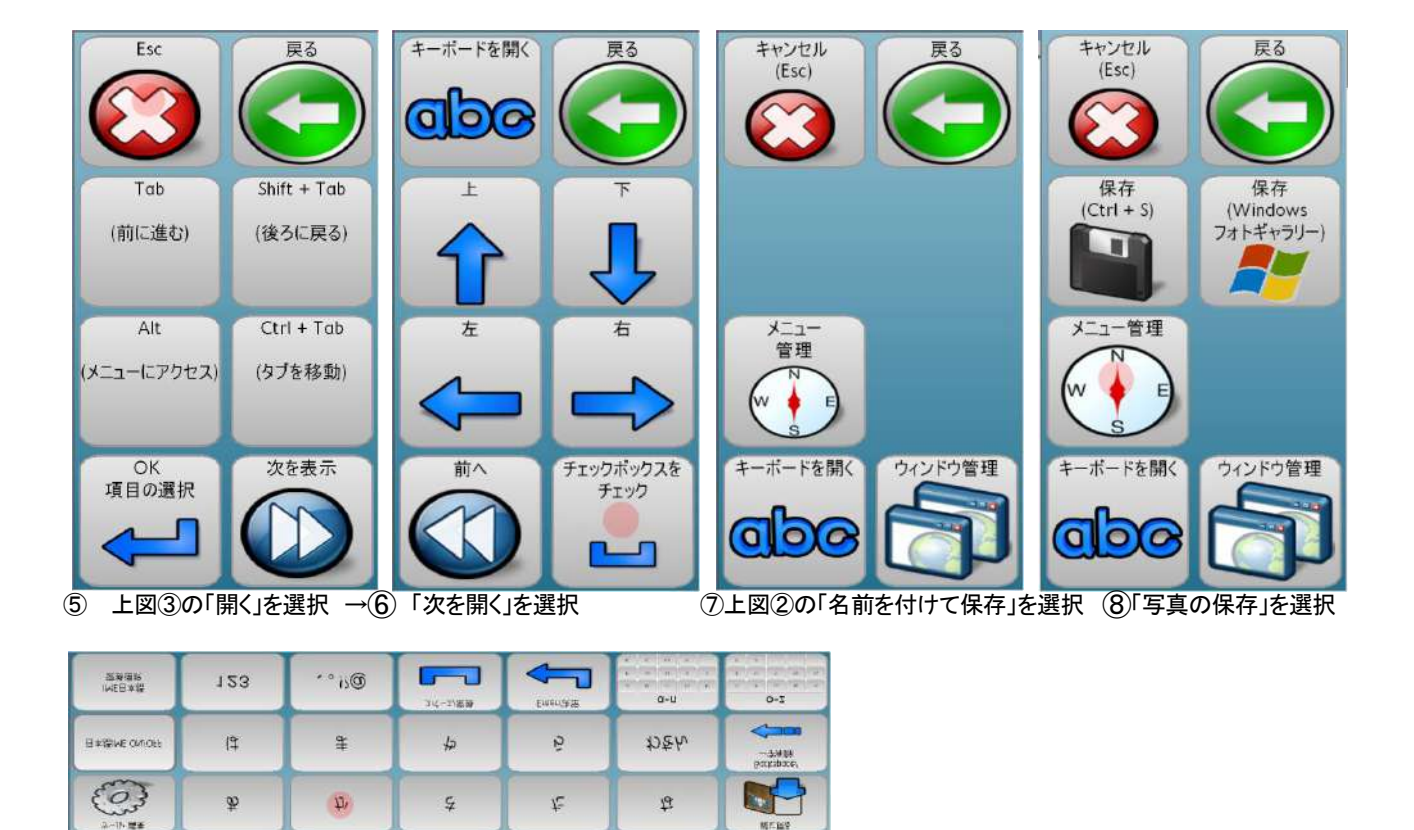

⑨上記⑦や⑧の「キーボードを開く」を選択

注記:添付ファイルを見る事はできますが、添付をすることはできません。他の既成ページセットか ら添付の機能を持つボタンをコピーできますが、途中からは介助者のマウスによるサポートが必要 です。

## <span id="page-11-0"></span>インスタント・メッセージ

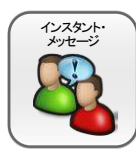

「インスタント・メッセージ」はMSN(マイクロソフト)、AIM(AOL)のインスタント・メッセー ジ・ネットワークを使って、チャットが出来るモジュールです。 チャットの機能を使うには ネットワーク接続が必要です。

一旦、ネットワークに入るとたくさんの人とリアルタイムでおしゃべりができます。

# カレンダー

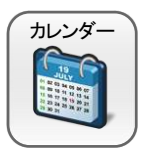

「カレンダー」は、人に会う約束や、スケジュールを管理できる便利なツールです。祭日 や日曜日は赤でハイライトされています。黄色でハイライトされているのは実際の日 (当日)です。スケジュールが入っている日はその日の欄に\*マーク(アスタリスク)が ついています。予定の時間になったら知らせるアラームもセットできます。

- 予定を入れたい日にちを選択して下さい。予定を入力する画面に移動します。
- 「新規」を選択すると「新しい予定」のページに移動します。時間や日にちを変更を押して入力し ます。時間は、左側から大まかな時間を選択後、右側で時間/5分/1分単位でプラスしたりマイ ナスしたりして微調整できます。
- 「新しい予定」のページの開始と終了の下にある空白のウインドウが予定を記入するところで す。変更を選択して内容を入力します。「テキストOK」で元の画面に移動します。アラームをセッ トしたい時は「アラーム」の左横の□を押します。次に「保存」を選択します。
- 元のカレンダーに戻るときは「戻る」を選択して下さい。
- 「予定管理 全表示」で予定の一覧表を見る事ができます。

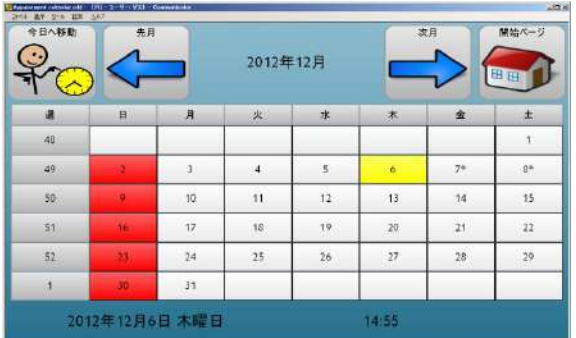

カレンダーの画面

## <span id="page-11-1"></span>ミュージック・プレーヤー

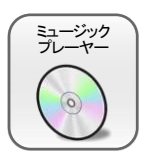

「ミュージック・プレーヤー」は、コンピュータの中のコミュニケーターで指定したフォルダ の中の音楽ファイルにアクセスし音楽を再生します。再生できる音楽データのフォー マットは、mp3, wav , wma です。例えばiTunesで普通にダウンロードした音楽ファイル はmp4なので介助者はiTunes等のソフトを使ってmp3に変換しておく必要があります。

音楽ライブラリから、ユーザーは聞きたい曲やアルバムを選び(選択すると薄緑の枠でハイライトさ れます)、「再生リストに追加」ボタンで再生リストに入れると、再生を開始します。既に再生リストに アルバムや、曲がリストアップされている時は、「再生・停止・送り」ボタンで再生を開始します。

注記:アルバムのアート画像は、インターネット経由で、Windows Media Player (ウインドウズ・メディ ア・プレーヤー)の最新バージョンを使ってCDからとったものだけしか表示されませんのでご注意く ださい。

音楽を再生しながら、他の事をしたい場合は、音楽再生を続けながらミュージック・プレーヤーを閉 じる事ができます。

## <span id="page-12-0"></span>私の写直集

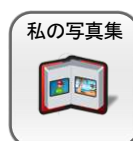

「私の写真集」では、コンピュータの中の全ての画像ファイルを見る事が可能です。そ れぞれの画像データを、データ日付やデータ・フォルダの保管されている場所等で検 索して表示する事ができます。写真にタグでコメントを付けたり、画像を回転させたり、 印刷したり削除したりできます。印刷には、Windowsでデフォルト(いつも使う)プリンタ

に設定されているプリンタが使用されます。プリンタへの接続をご確認ください。

コンピュータの新しい画像をソノキーのデータベースに追加するために、「画像情報の更新」ボタン を選択して、時々画像情報を更新する事を忘れないで下さい。

これらの画像でユーザーの選択によるアルバムを作り、スライドショーで表示する事ができます。ア ルバムに画像を追加する時には、1枚だけ、複数、全部 から選択方法を選択します。

#### アルバムの作り方: 写真をテーマごとに分類して見られるようにする

- 「私のアルバム」を選択、「新規アルバム」を選択してアルバムの名前を付けます。例えば「お 正月2012年」とかです。「OK」を押して「私のアルバム」のページに戻ります。
- 「お正月2012年」を選択し、「アルバムを開く」を次に選びます。
- 「画像追加」を選びし、この画像の追加画面の「選択方法」で写真の選択方法決めてます。一 つだけか、複数あるいは全ての写真を選択するかを選びます。
- アルバムに入れたい写真を選んでしチェックマークを付けてゆき、左上の「OK」を押して作成完 了です。
- スライドショーで見たい時は「スライドショー」ボタンを押します。表示のスピードは「表示オプ ション」を押して「速度を設定」ボタンを押せば変更できます。

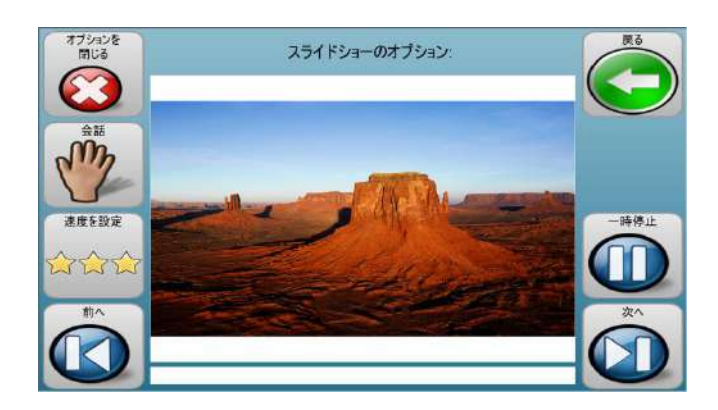

#### Webカメラの使い方

マイトビーC15Eyeに組み込まれたwebカメラか、接続されているWebカメラがあれば「私の写真集」の 初めのページで「Webカメラ」を押すと「Webカメラ」画面にビデオ画像が表示されます。カメラが複数 ある場合は、「webカメラ」画面の左の「Webカメラの選択」を開いて使用するカメラを指定してください。

接続されたWebカメラの場合は、例えば使用者がベットで寝ていて家族の様子が見えない場合は、 カメラを家族がいる方にカメラを向けておけば、みんなの様子が何時でも見られます。

マイトビーC15Eyeのカメラの場合はマイトビーの向こう側が写りますから、例えば一緒にいる人にカ メラの前に来てもらい「取り込み」で写真を撮ると会った人のアルバムも作れます。

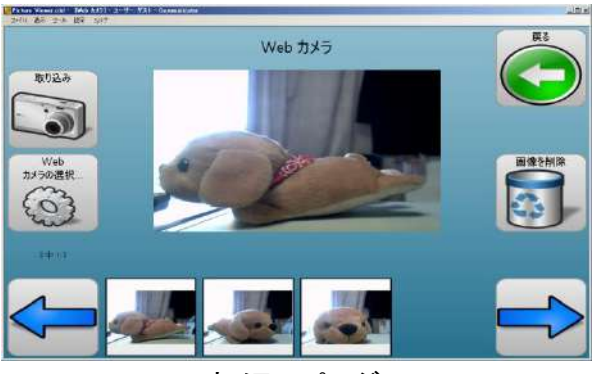

Webカメラのページ

注記:取り込んだ画像は写真(静止画)です。Webカメラを使うとコンピュータのリソースを多く使うた めマイトビーが遅く感じることが有ります。またあまりに大容量の画像を取り込むとコミュニケーター がほとんど動かなくなることがあります。

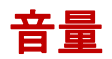

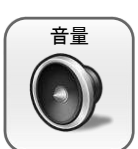

音量をここで自分で設定できます。音を大きくする時は注意しながら行って下さい。大 きすぎる音量で聞き続けると聴覚機能に回復しないダメージを受ける事があります。 ミュートは消音です。

# <span id="page-13-0"></span>リモコン (環境制御)

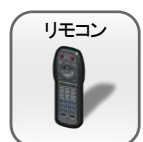

「リモコン」で、コミュニケーターに登録された赤外線通信による環境制御機器を利用で きます。赤外線リモコンを使用する場合はオプションでのご購入が必要です。このモ ジュールを利用するには、ユーザーの環境での赤外線コードを登録する必要がありま す。詳細は、コミュニケーターのマニュアルを参照して下さい。

ソノキーに入っているリモコン用のページセットはそのままでは使えません。各ボタンにリモコンの信 号を登録すると便利です。表示などは適宜利用者用に作り替えて下さい。(編集のし方はコミュニ ケーターのマニュアルやヘルプを参考にしてください。

#### リモコン利用のコツ:

- 複数のリモコンを使う場合は、一つのリモコンで複数の機器を動かせる汎用リモコンに一旦登 録してから、コミュニケーターのページセットに登録したほうが不具合が起こりにくいようです。
- マイトビーC15Eyeのリモコンを購入していない場合でも、USB接続の外付け赤外線リモコンモ ジュールを利用する事も可能です。入力用のページセットは「既成ページセット」の「その他」に ある画面を利用、あるいは作り替えて利用できます。クレアクトにもサンプルが有りますのでご 相談ください。リモコンの設定等は有料になります。

### <span id="page-13-1"></span>電卓

<span id="page-13-2"></span>電 卓

簡単に使える電卓です。以外に利用者の方にはありそうで無かったと好評です。

### アラーム

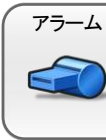

周囲の注意を引くように、独特のアラーム音を出します。

注記:この機能は、緊急通報(ナース・コール)システムとして承認されたものではあり ません。 音を大きくする時は注意しながら行って下さい。大きすぎる音量で聞き続ける と聴覚機能に回復しないダメージを受ける事があります。

# <span id="page-14-0"></span>フェイスブック

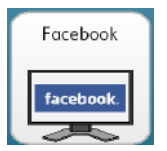

フェイスブック(FaceBook)に視線で簡単にアクセスできるページセットも用意してい ます。フェイズブックを使用するにはFacebookへのアカウント登録はもちろん、コミュ ニケータでの「フェイスブックの設定」が必要です。(フェイスブックそのものの使用法 はトビーではサポートしていません。)

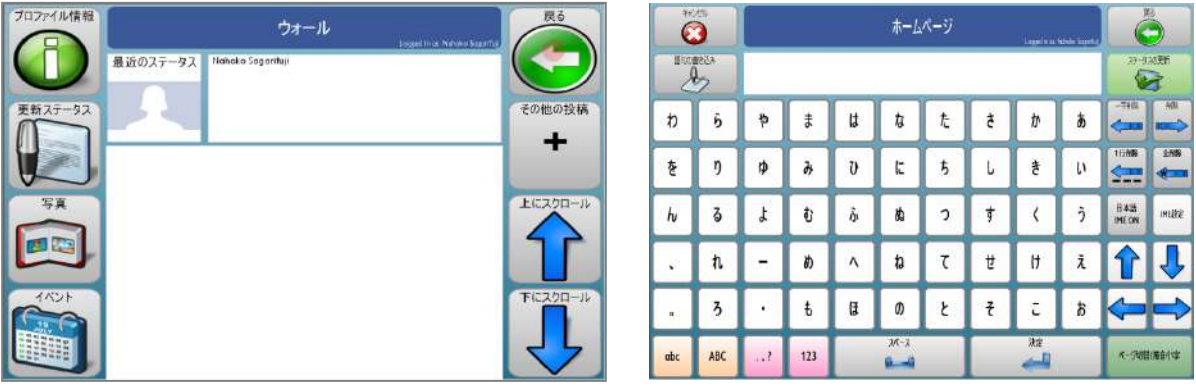

# スカイプ

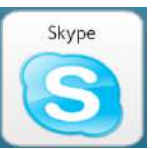

**Skype スカイプ(Skype)に視線で簡単にアクセスできるページセットも用意しています。 スカ**  イプを使用するにはSkypeへのアカウントの登録はもちろん、コミュニケータでのSkype の設定」が必要です。(スカイプそのものの使用法はトビーはサポートしていません。)

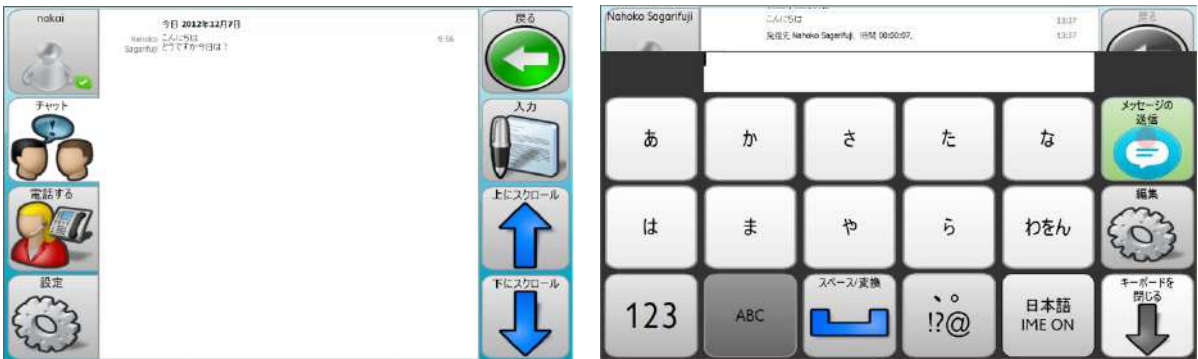

フェイスブックやスカイプのテキスト入力用画面はソノキーデスクトップの「設定」で変更できます。

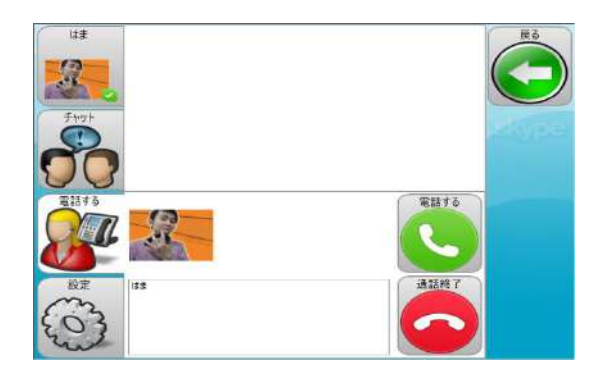

左図のようなスカイプの電話はヘッドセットで安価 にかけられるので、発話がある方には大変便利で す。

# 表示画面を最小化

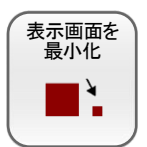

「表示画面を最小化」は、画面の全体を見たい場合に利用します。このボタンを選択す ると、ソノキーを最小化し、スクリーンの右下の隅に、緑色の小さなボタンだけが表示さ れ、コンピュータスクリーン全体を見る事ができます。ソノキーを元の大きさに戻す時は、 緑のボタンを選択して下さい。

「表示画面を最小化」を押すと、左のようなボタンが出てきます。「Windowsコントロール オン/オフ」 を選ぶと右下のようなマウス機能をを視線で操作できる「Windowsコントロール」が立ち上がります。 デスクトップ上のファイルやインターネットの閲覧がすぐできてとても便利です。

# Windowsコントロールについて

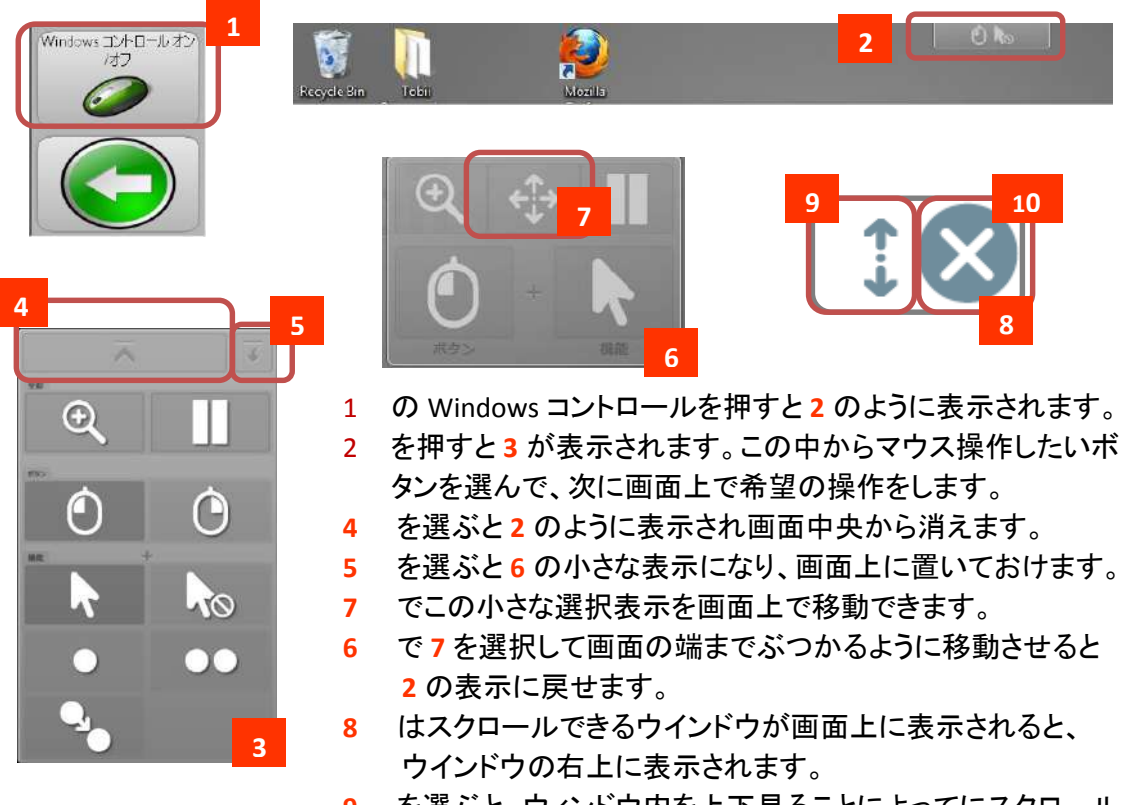

**9** を選ぶと、ウィンドウ内を上下見ることによってにスクロール できます。**8** でこの表示を閉じます。

以下はマウス表示の説明です。

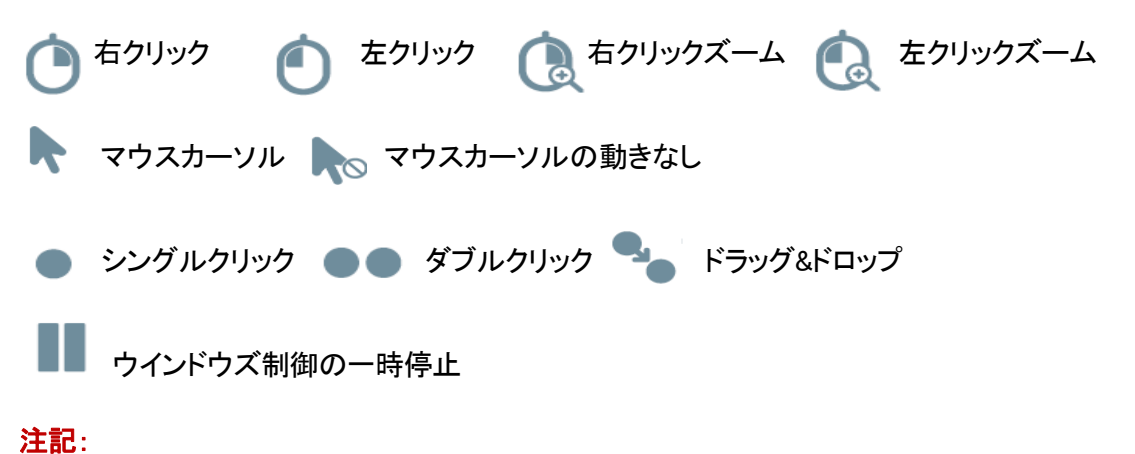

- 「Windowsコントロール」を使いこなすには、一定程度の視力や、少し小さなターゲットを一定時間注視で きる力などとコンピューターやソフトウエアについての理解が必要です。
- 細かい視線入力が難しい場合は「Windowsコントロール」の虫めがね(ズーム機能)を活用できます。

# <span id="page-16-0"></span>5 Windowsとインターネット

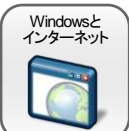

「Windowsとインターネット」で、Windowsデスクトップを制御することが出来ます。オンス クリーン・キーボードで、標準のソフトウエアを利用しやすくなるように作られています。

しかし、標準ソフトウエアがユーザー補助のための代替入力用の手段を提供していな い場合や、また1種類のスクリーンキーボードだけでは、使いたいプログラムがうまく使えない場合 があります。したがって、標準のソフトウエアを使うには、そのアプリケーション・ソフトウエアの制御 方法をしっかり理解することと、使い方の柔軟性が必要になります。

# <span id="page-16-1"></span>標準のソフトウエアを使う

標準のアプリケーション・ソフトウエア使用時は、ソノキーはスクリーンのおよそ40%を覆います。残 りのスペースが他のソフトウエア用のスペースになります。このオンスクリーン・キーボードのページ には共通用と専用があります。いくつかのページはシステムを制御するのに使います。

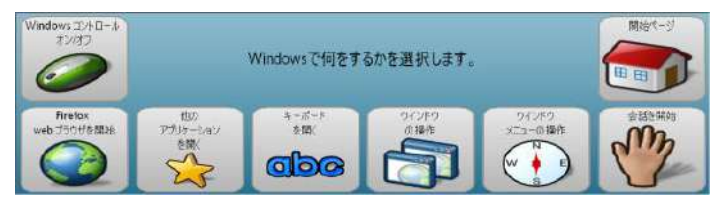

windows 制御 メインページ

コツ!様々なWindowsのアプリケーションやインターネットを使いたいときは「Windowsとインターネッ ト」のキーボードと「Windowsコントロール」を組み合わせて使うととても操作性が良くなります。 ぜひ組み合わせて使ってみてください。Windowsコントロールの操作方法は、15-16ページの 「Windowsコントロールについて」やマイトビーC15Eyeマニュアルを参照してください。

#### <span id="page-16-2"></span>ソフトとウインドウを操作する様々ページと機能

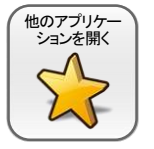

様々なアプリケーション・ソフトウエアは、「他のアプリケーションを開く」から「開始メ ニュー(Windowsの"スタート")」を選択してアクセスすることができます。いくつかの良 く使われるプログラムへリンクするボタンは既に組み入れてありますので、直接選択で きます。

「Word」等のプログラムへのリンクを表すボタン表示は、ユーザーのシステムに実際にこれらのソフ トウエアがインストールされていることを表すものではありません。ご利用の際は、それらのプログラ ムがインストールされているかご確認ください。

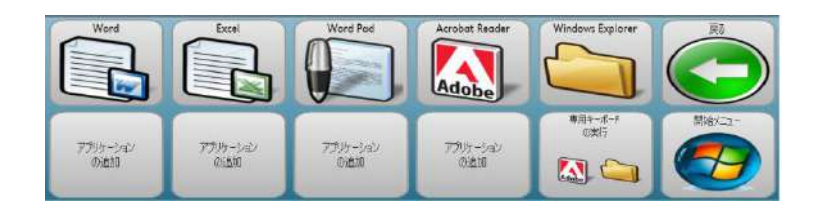

「他のアプリケーションを開く」のいくつかのボタンは、ユーザーのお気に入りのプログラムを登録で きるように空けてあります。登録はコミュニケーターのスマートボタンの設定で行います。どのように ボタンでプログラムを開くように設定するかは コミュニケーターのマニュアルをご参照ください。

登録されたプログラムには、専用のキーボードも用意してありますので「専用キーボードの実行」か ら利用して下さい。他のプログラムにも共通して使える場合があります。

「専用のキーボードの実行」を選ぶと下記の画面が出てきます。専用のキーボーは各アプリケー ション専用で使い易く設計されています。

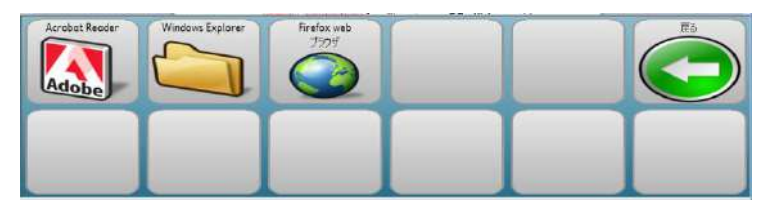

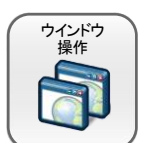

オンスクリーン・キーボードを使う時には、アプリケーションのウインドウ側がアクティブ になっていて正しく入力できたり、キーボードのサイズや位置で、アプリケーションへの アクセスが邪魔されないようにする必要があります。そのためにウインドウとキーボー ドをうまく表示したり使い分けたりする操作ボタンがいくつか有ります。

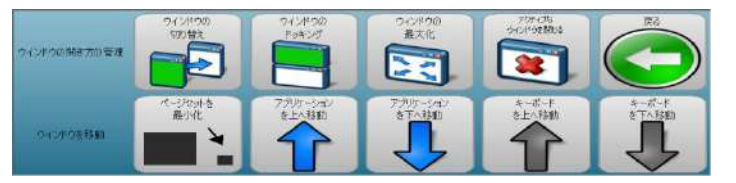

- 「ウインドウの切り替え」はこれから操作したいウインドウに行くときに使います。複数のウイン ドウが表示されている時は順番に移動します。ウインドウ枠が色が付くなどアクティブ(有効)に なるのでわかります。逆に入力しているのに表示されない時などは別のウインドウがアクティブ だったりします。
- 「ウインドウのドッキング」は狭くてもオンスクリーンキーボードを表示したままでアプリケーショ ンにアクセスしたい時に便利です。
- 「アクティブなウインドウを閉じる」は開いているソフトのウインドウを閉じたい時に使います。
- ウインドウやキーボードを上下に動かして見えない部分を見たりするための移動用のボタンが あります。特に例えばテキストの保存などのダイアログ・ウインドウ がキーボードで隠れて見え ない時などは、「アプリケーションを上へ」ボタン等を利用して下さい。

#### <span id="page-18-0"></span>ショートカットキーによる操作

Firefox、Windows Explorerと Adobe Acrobat Reader のために設計されたキーボードを使うときは、こ れらのオンスクリーン・キーボードのボタンには既にそれぞれのアプリケーションで使われる機能 (ショートカットキー)が登録されています。

他のほとんどのプログラムやWindowsのダイアログでも普通のショートカット・キーを使って一定のコ ントロールが可能です。 最もよく使われるショートカット・キーは以下の通りです。

- Tab と、 Shift + Tab は、アプリケーションのウインドウ、コントロールパネル、ダイアログの中でセ クション‐(区域)を次のセクション、前のセクションのように移動する時に使います。 Ctrl + Tab がタブを使ったメニューの中で次のセクションに移動する時に使われる事も時々あり ます。
- スペース と Enter キーは、選択を有効にする(機能させるエレメントを選択)するときに使います。 (チェックボックスにチェックしたり、選択を決定する時等です。)
- 矢印キー(→等)はあるセクションの中で選択を変更したり、あるメニューの中で移動する時に使 います。
- Escape はダイアログや設定メニュー等を設定しないで閉じる(キャンセル)する時に使います。
- Alt キーは多くのソフトウエアでメニューバー(トップメニュー)にアクセスする時に使います。

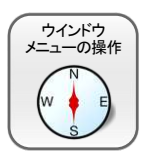

「ウインドウ メニューの操作」で表示されるキーボードで上記の共通のキー操作が可 能です。現在有効(アクティブ)な項目は様々な形で表示され、しばしばよく見ないと今 どこがアクティブになっているのか分からない事もあります。とは言えウインドウ内の殆 どの移動や選択はこれらのキー操作で可能ですので、一度ぜひお試しください。

例えばweb画面がアクティブな 画面になっていたら、上下の 矢印キーで画面が上下します。

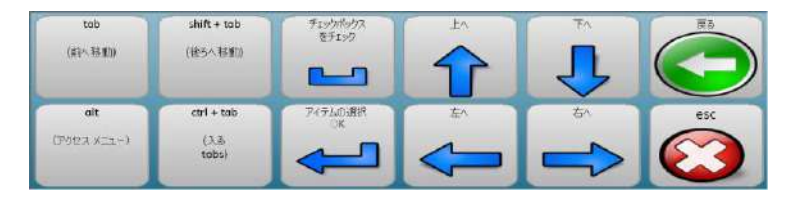

「tab」キーは、画面上の全てのメニューやリンクを順番に移動します。リターンを押せばリンクを実 行します。「shift+tab」で順番に戻ります。但し画面上の全ての項目を一つずつ移動するのは大変 です。

「alt」は例えばWordならトップメニューの各項目にアルファベットなどでコードを表示できるので、コー ドを例えば「p」と入れるとページレイアウトが表示されるというようにコード入力で編集機能が使えま す。他のアプリケーションでもトップメニューに移動するのでドロップダウンメニューは↓矢印キー等 で表示して必要な項目をリターンキーで選べます。

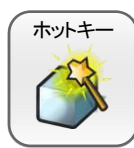

プログラムの中の多くの機能はいくつかのキーの組み合わせで使う事ができます。例 えば Ctrl + P で印刷を開始でき、Ctrl + O でファイルを開くことができます。 これらの キーの組み合わせによる入力は、キーボードの中の「ホットキー」で行う事ができます。

残念ながらこれらの、ショートカットとか、ホットキーと呼ばれるキー操作は多くのソフトウエアで共通 して使えるようには統一(標準化)されていません。従って、あるソフトウエアをオンスクリーン・キー ボードによって快適に操作できるようにするには、個々のキーボードのショートカットに関する情報 が必要です。

これらの情報を得るには個々のアプリケーション・ソフトウエアのマニュアルやヘルプファイルを調べ てみて下さい。またインターネットで、アプリケーションの名前と、「アクセシビリティー」や「ショート カット」のキーワードで検索するとこれらの役に立つ情報が得られる事があります。

#### オンスクリーンキーボード:

Windowsコントロール機能の使用が難しい利用者でも様々なWindows用のソフトウエア キーボード を開く やインターネットがお使いになれるようにオンスクリーン・キーボードは様々なアプリ ケーションソフトで使えるように多くのショートカットキーを配置していますが、利用者の  $Ab$ 使い易い配置や覚えやすい配置ではないかもしれません。使い易いように配置しなお

したり、新しいキーを付け加えたりして利用者のお気に入りのキーボードをぜひ作ってください。

トビー・ウインドウズコントロールでWindows7に付属しているオンラインキーボードや汎用のオンライ ンキーボードと組み合わせてWindows操作やインターネットが可能です。しかしこれらのキーボード は視線入力用に作成されたものではないため、視線制御ではキー入力が難しい利用者もいます。 このような時にソノキーのオンスクリーンキーボードは大変便利なのです。

キーボードを開くと日本語の文字盤が出てきます。その左端の「ツール・編集」ボタンを押すと様々 なショートカットキーを利用したキーボードがあります。

「ツール・編集」を選択

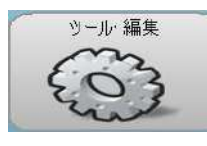

| Fix                | ウインドウト<br>5120700011 | リョートカットケー<br>でもありまする | 前回を進行    | ナビゲートカーリル     | 云話を開始 |            |
|--------------------|----------------------|----------------------|----------|---------------|-------|------------|
| <b>VE DE PICUL</b> | 以供り<br>シェートカット       | 式210点                | 百字似址     | Deteto/Ailft: |       | Barcanaran |
|                    | <b>DE MINERE</b>     | Wordsstalk           | Enter/決定 |               |       | 右八         |

「ナビゲートカーソル」を選択

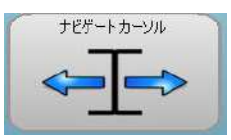

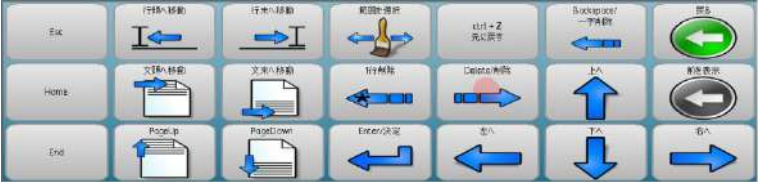

「範囲を選択」を選択

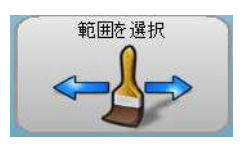

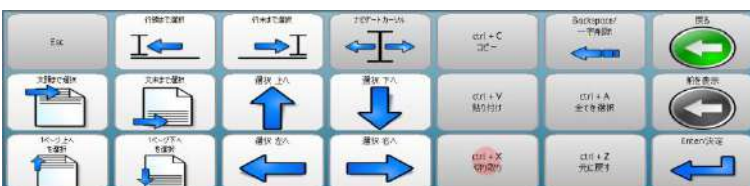

「ショートカットキーで操作する」

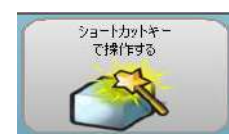

| $\mathbb{E}\mathbf{x}$ | $a-n$<br>×<br><b>CHILE</b><br><b>CAULMON</b><br><b>SELL</b> | $0 - 2$<br><b>Million Collection</b><br>$\sim$ | F1-F12                                       | 123         | Hone | 拱る    |
|------------------------|-------------------------------------------------------------|------------------------------------------------|----------------------------------------------|-------------|------|-------|
| Tub                    | $\frac{1}{2}$                                               | 88+                                            | $\frac{d\mathbf{r}+\mathbf{r}}{d\mathbf{r}}$ | End         |      | Enter |
| $\frac{0.014483}{2}$   | Al+<br>Sifi+                                                | $\frac{O(\frac{1}{2})}{\Delta \mathbb{R}^2}$   | an-                                          | <b>REAL</b> |      | TON.  |

「ウインドウやダイアログの操作」

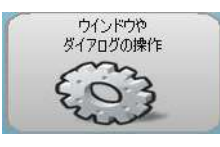

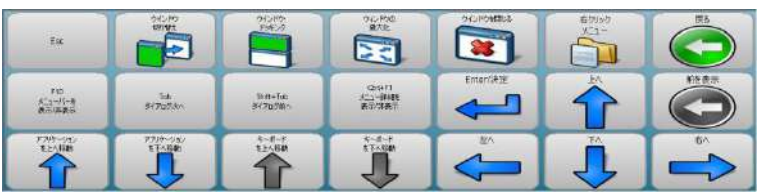

#### 「よく使うショートカット」を選択

よく使う ショートカット

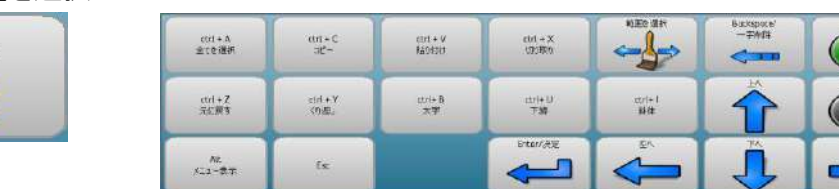

# <span id="page-20-0"></span>Mozilla Firefoxでインターネット

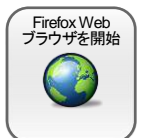

現在大変人気のあるwebブラウザ Firefox は、Mouseless Browsing(マウスレス・ブラウ ジング) というアドオンソフトがインストールされていると、とても快適にインターネットを 楽しむ事ができます。ソノキーのインターネット用キーボードはこのFirefoxのアドオンを 利用できるように設計されています。但し、このアドオンソフト は英語版のみが提供さ

れていて、他の言語で利用する時には、全機能が使えない場合があります。

注記:日本語Windows OSではMouseless Browsingアドオンは正常に動かない場合があります。

#### <span id="page-20-1"></span>リンクページ選択

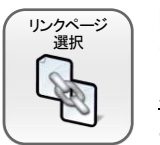

Mouseless Browsingの特に優れているのはwebページ上のリンクしたページへの移動 方法です。ユーザーがマウスでリンクをクリックする必要はありません。ページ上のそ れぞれのリンクの隣に小さく番号が表示されますので、表示された番号をリンク用の キーボードで入力し、キーボード右下の「リンクへクリック」ボタンを確認のため選択す

るとリンクしたページが表示されます。

この手順はwebページ上の、テキスト選択ボックス、フォーム・フィールド(掲示板などのフォームの サイズ変更など)、ドロップ-ダウンボックス等でも利用できます。 最初にリンク 番号を入力し、矢印キーとスペースまたはEnterキーで移動や選択が出来ます。

マウスレス・ブラウジング用キーボードと画面の一例

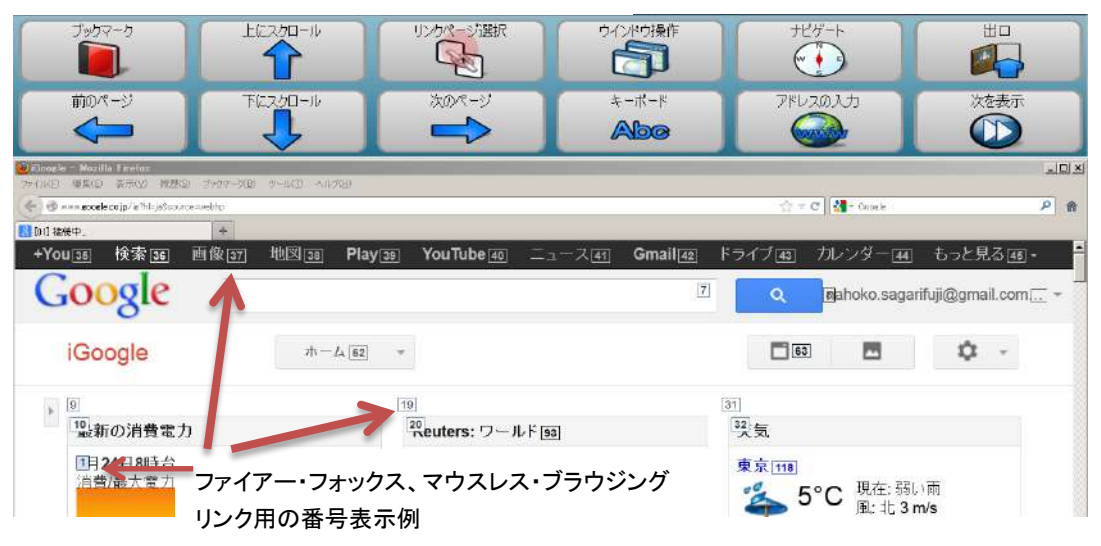

「Firefox webブラウザを開始」にはここで説明した横型のキーボードの他に縦型のキーボードもあり ます。横型のキーが視線で入力しづらい場合は、縦型の方がキーのボタンが大きいので入力しや すいかも知れません。自分にとってどちらが使い易いかいろいろ試して見てください。

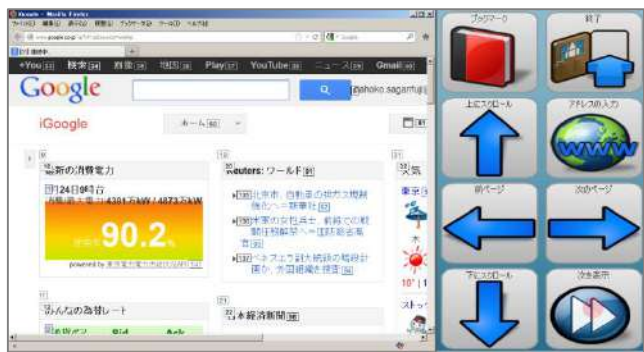

#### <span id="page-21-0"></span>ウインドウ操作

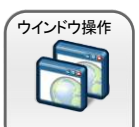

「ウインドウの操作」は、Firefoxの新しいページをタブ化して閲覧する時に便利な「タブ」 ボタンや、Firefoxのメニューバーのメニューを使うために利用する「ファイルメニュー」 ボタン、「ウインドウのドッキング」や 「フルスクリーン」にするボタンがあります。

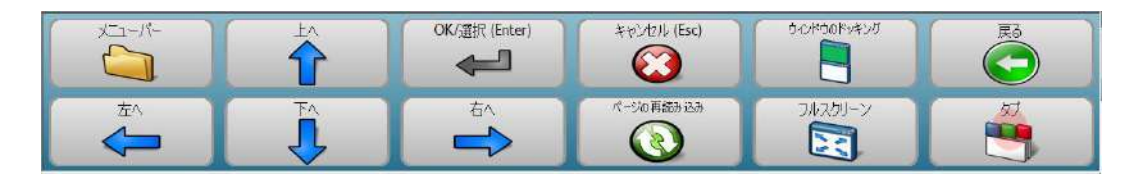

#### <span id="page-21-1"></span>テキスト入力

文字入力が必要とされる事はしばしばあります。例えばwebのアドレスを入力したり、  $\overline{\overline{\tau}}$ 検索するために語句を入力する場合です。ソノキーはこれを共通の方法で行います。  $Aba$ 「キーボード」、「アドレスの入力」、「検索」のボタンは、メッセージ・ウインドウのあるオ ンスクリーンページへリンクしています。「テキストを追加」を選択するとソノキーのキー

ボート設定に従ったキーボードのページへ移動します。テキストはここで入力し、終了後は元のオン スクリーン・ページに戻るために「テキスト挿入」を選択します。

次に、先に入力したメッセージ・ウインドウにあるテキストを状況によってどう使うかの選択肢があり ます。ブラウザのアドレスとしてテキストを挿入するか、新しいタブの中の新しいアドレスとして使う か、Googleへ検索のキーワードとして送るか、webページ上の検索に使うか、webページ上のある入 力フォームに使うか等です。

テキストを送った後で、追加の確認(Enterキー)が必要な場合や、矢印キーで選択を行う場合があ ります。

| 編集ツール                        | テキストを入力後「テキスト挿入」をクリック | 戻る      |          |     |                    |
|------------------------------|-----------------------|---------|----------|-----|--------------------|
| あ                            | ゕ                     | さ       | た        | な   | Backspace/<br>一字削除 |
| は                            | ま                     | ゃ       | ら        | わをん | IME 設定             |
| $\bullet$<br>$\overline{?}@$ | ABC                   | スペース/変換 | 決定 Enter | 123 | テキスト挿入             |

<span id="page-21-2"></span>マウスレス・ブラウジング用テキスト入力キーボードと画面の一例 大きなキーで入力しやすくなっています。

#### ナビゲート

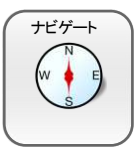

Firefoxの閲覧用のメインページにはナビゲーションを行うための色々なボタンが表示 されています。青い矢印が付いたボタンで、webページ間のナビゲーション(閲覧履歴 の中で前や後ろのページに移動)や、ページのスクロールが可能です。 「ナビゲーショ ン」ボタンで表示されるページには、例えば、tabキー、矢印キーやスペース等の単一 のキーアクションのボタンがあります。

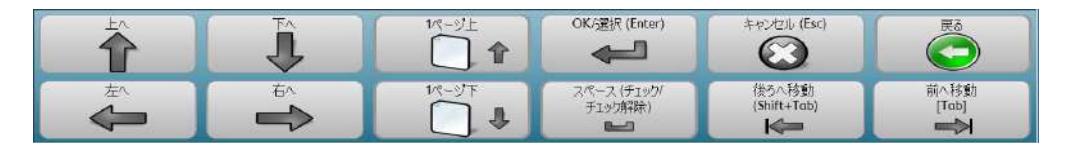

#### <Firefoxでの検索例>

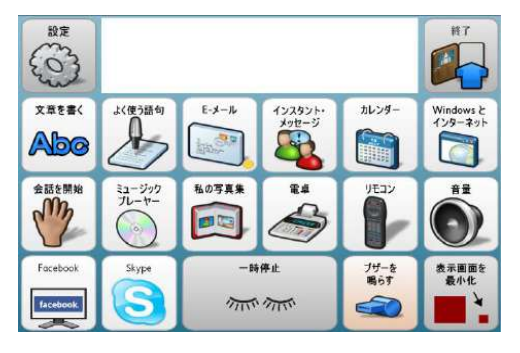

1) ソノキーのデスクトップ画面から、

「Windows とインターネット」を選択

- Windowsで何をするかを選択します。 **DET J**  $\sqrt{2}$ キーボー des J m  $\bigodot$
- $\begin{array}{c} 65 169 \\ \text{Diff} + \text{Int} \\ 14 \end{array}$  $\mathbb{Q}$  $\Longleftarrow$  $\frac{1}{100}$  $\bullet$ デルが減え **RAT** origen. **Firefox Start**

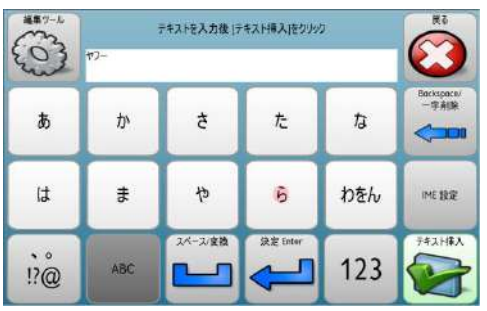

- 3) Google の検索入力画面になっているので、 検索したい言葉を入力
- 例えば「ヤフー」は「キーボード」を選択

2) Firefox web ブラウザを開始を選択

4) ヤフーと入力して、「テキスト挿入」を選択

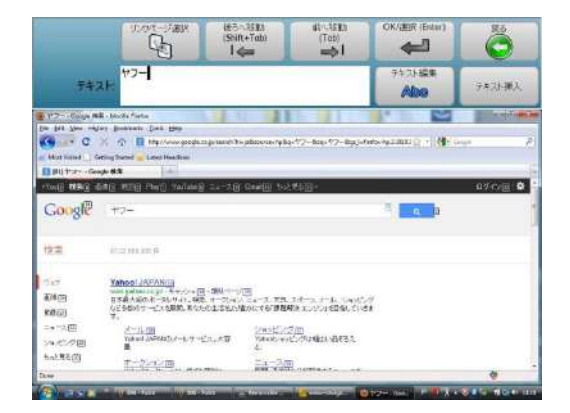

5) 左のテキスト挿入画面のテキストのウインド ウに「ヤフー」と表示されているのを確認できた ら「テキスト挿入」を選択すると、グーグルの検 索のウインドウにテキストが表示されます。 「OK/選択」を選びます。

下にリンクの番号付きの検索画面が表示され ます。次に「リンクページ選択」を選択

6) 例えば「3」「1」と入力し、右下の入力した数 字が表示されたキーを選択すると、ヤフーの画 面が表示されます。

7) 通常は 「上にスクロール」や「下にスクロー ル」でスクロールしますが、ヤフーのページは、 検索をオープンしているのでこれらのキーが効 かないことがあります。

その場合は、「次を表示」をクリックし、「前へ移 動」を 7 回押して、Tab をヤフーの「検索」の上 まで持って来れば、「上にスクロール」「下にス クロール」が効くようになります。

8) このように、「前へ移動/Tab」、「後ろへ移動 /shift+Tab」でウインドウ内を移動することが出 来ますが、結構大変です。

視線の状態が非常に良好で、パソコンの経験 がある人は、「Windows コントロール」を選択し て、組み合わせた方が便利でしょう。

(17 ページ参照)

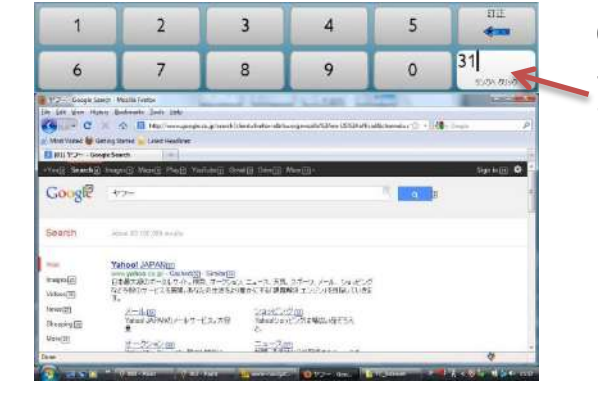

 $\omega$ 

 $\ddot{\bullet}$ 

的

 $\ddot{\mathbf{O}}$ 

 $\ddot{\odot}$ 

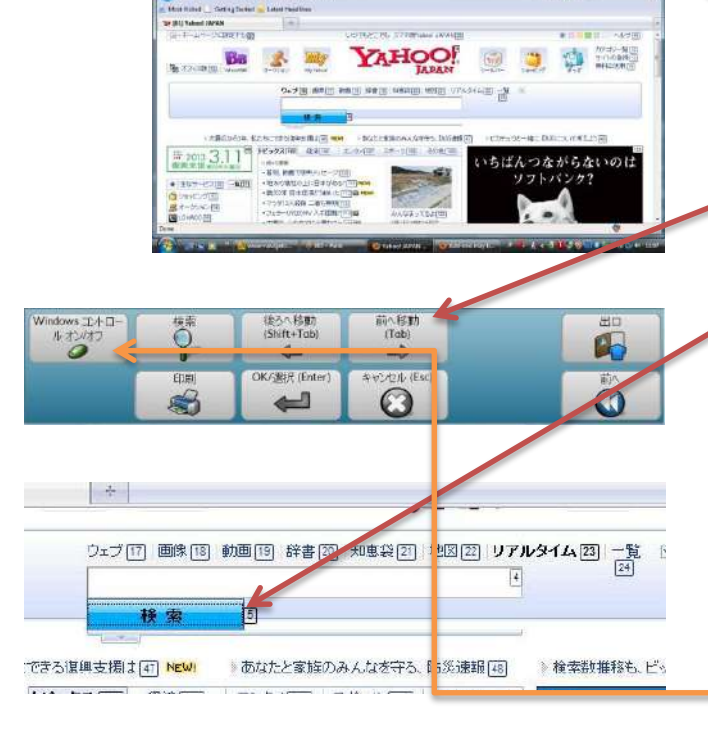

 $\mathbb{Q}$ 

#### Windowsコントロール オン/オフ

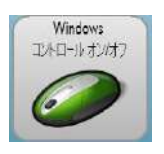

<sup>Windows</sup> 「Windowsコントロール オン/オフ」を選ぶと右のような マウス機能をを視線で操作できる「Windowsコントロール」 が立ち上がります。インターネットの閲覧やソフトウエア の操作がダイレクトにできてできてとても便利です。

使い方はこのマニュアルの17ページを参考にして下さい。 このボタンは、マイトビーC15Eyeの使い方や、トビーPCEyeの使い方 で説明した **Tobii Windows Control (**トビー ウインドウズ **コントロール) <mark>スケイ</mark> をソノキーから呼び出して使っています。** 

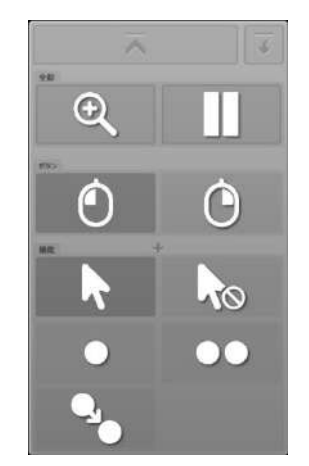

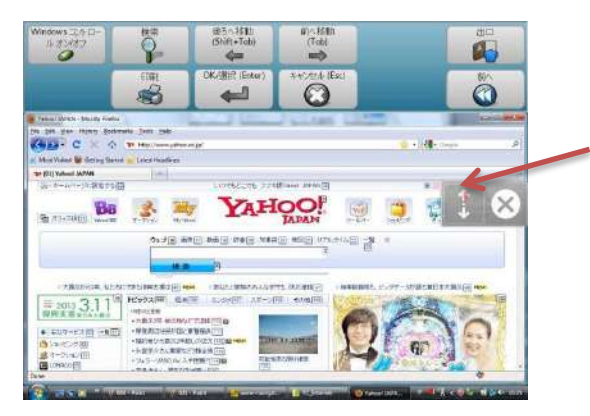

1) 「Windows コントロール」をオンにすると、 スクロールのある画面では、スクロール用 のボタンが表示されるので選択し、画面全 体がグレーになったら、上下に見ている方 向に応じてスクロールします。もちろんリン クの直接選択もできます。

(上記のような使い方が負担無く出来る方は、 Firefox ブラウザを必ずしも使う必要はありませ ん。お好きなブラウザを「Windows とインター ネット」のトップ画面から入れる「キーボードを開 く」のキーボードを使って操作が可能です。)

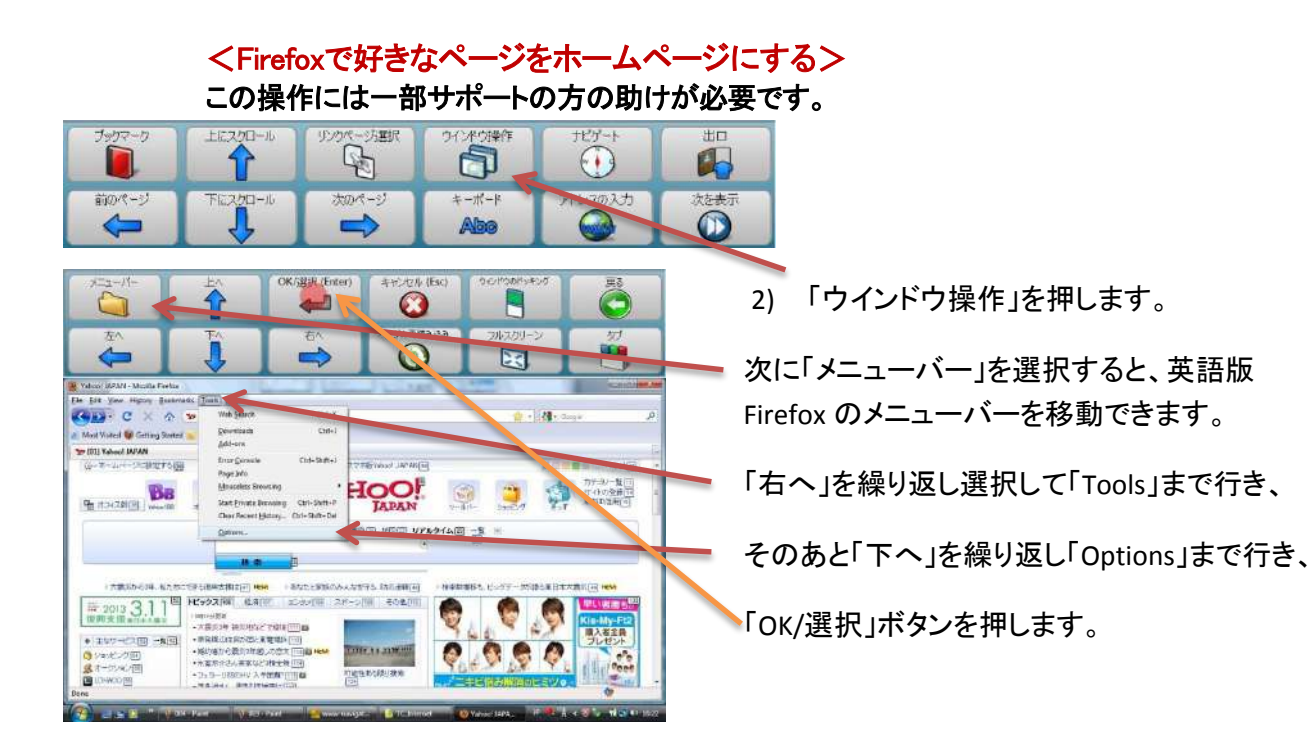

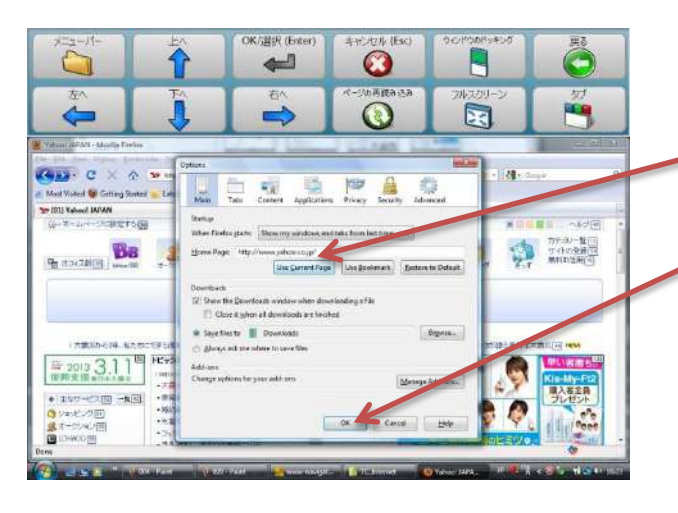

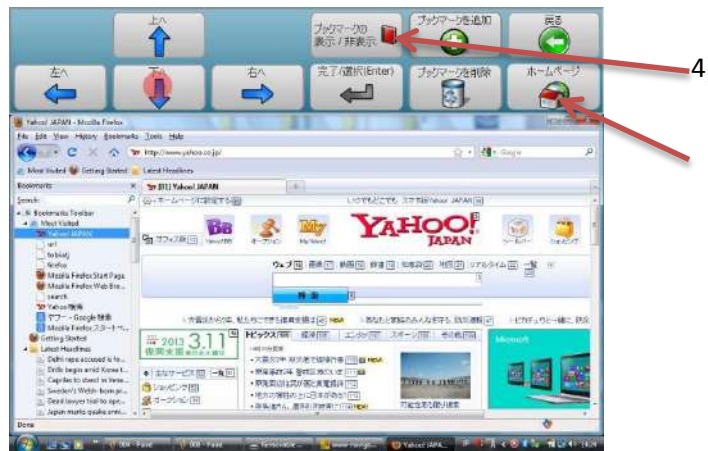

3) 左のようなウィンドウが出てきたら、サポー トの方に「Use Current Page」を指で押して もらい選択し、次に「OK」を押してもらえば 完了です。

次回から Firefox を開くと、初めにホームページ に設定したページが表示できるようになりま す。

4) その他にも左のような「ブックマーク」を表 示するボタン「ブックマークの表示/非表 示」や「ホームページ」ボタンがあります。

#### <お気に入りのボタンを作る>

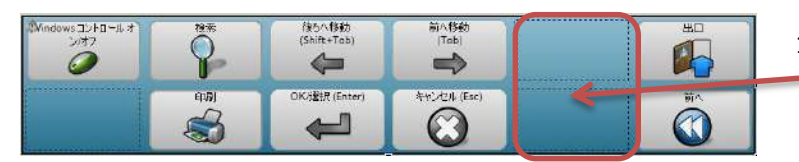

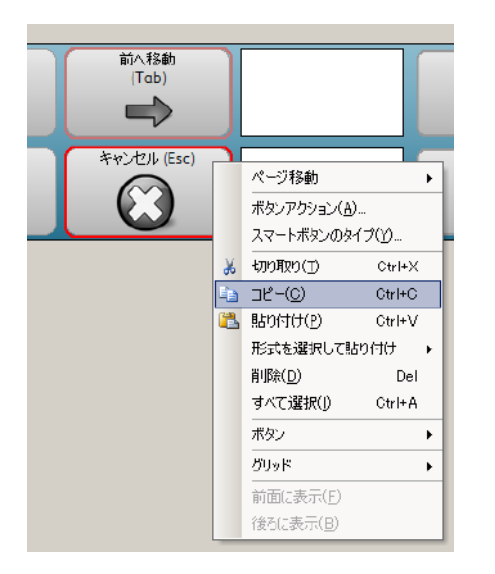

- 1) 例えば FireFox 用のケーボードの トップページの右下「次へ」を押すと 出てくるページにボタンを作れる空 きがあるのでここにお気に入りの web ページ(URL)を開くボタンを作っ てみましょう。
- 2) まず編集画面にして空いたところへ ボタンを作ります。隣のボタン2つを 選択し右クリックしてコピーしてはり つけて作れば簡単です。ボタン上の テキストや絵、背景の色などを変え ておくとよいでしょう。

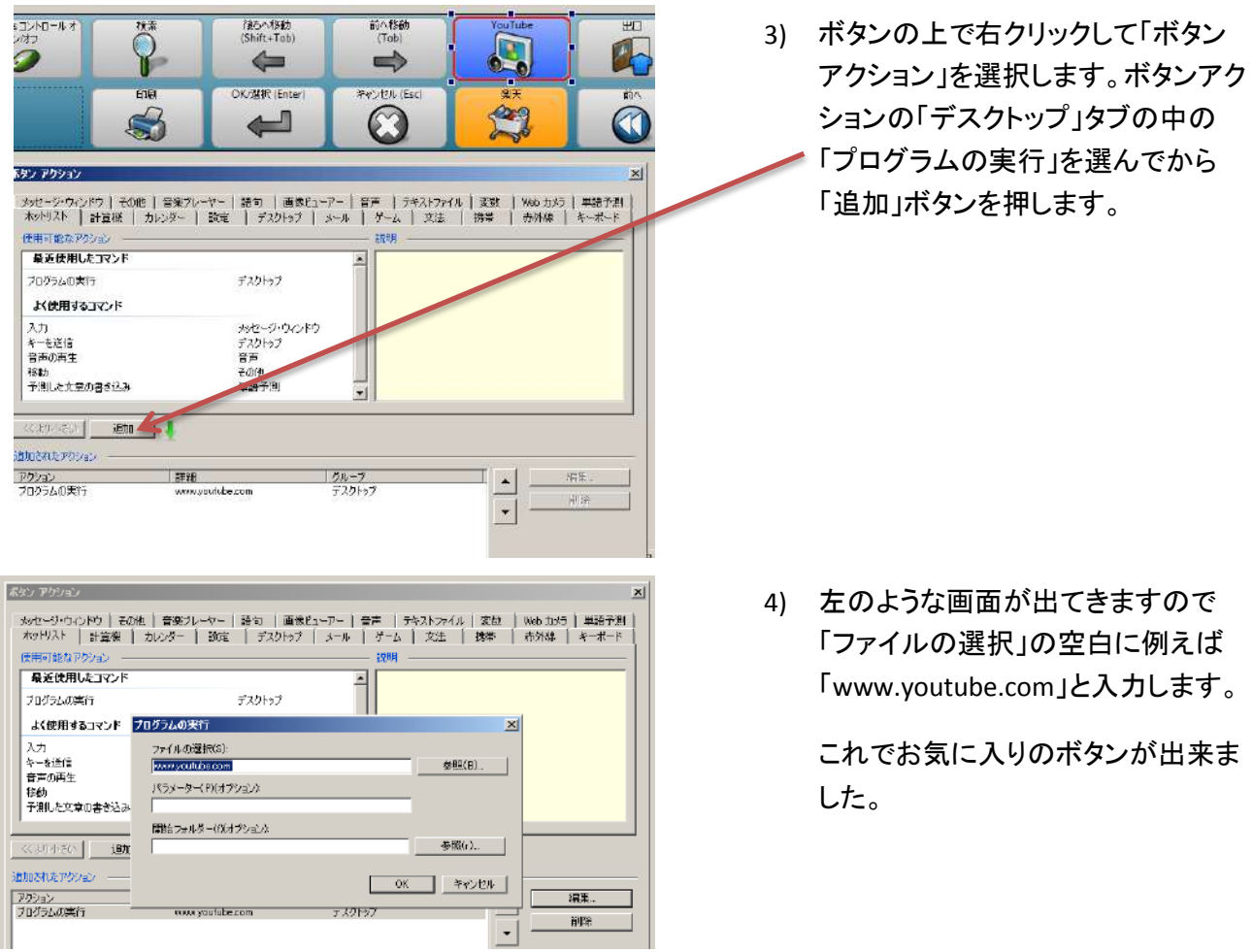

# <span id="page-26-1"></span><span id="page-26-0"></span>6 ソノキーを変更する

# 機能を減らす

個々のユーザーがソノキーで提供している全ての機能を使う事は意外に少ないようです。自分がよ く使う機能を探しやすく見やすくするために、あるいは使っていない機能に間違ってアクセスしない ように、ソノキーデスクトップの機能ボタンを減らすことが出来ます。

今は使わない機能を後で必要な時には使えるように、使わない機能を削除するよりも、隠しておく (非表示にする)のが賢い使い方です。

これは以下の手順で行います。この作業には通常のキーボードとマウスが必要です。

- ソノキーのデスクトップページを開きます。 Shift + F5 を押すか、画面上で右クリックして、編集モード にします。
- 使わないボタンを(1つでも、複数でも)選択します。 メニューバーの「ボタン」メニューから「非表示にする」を 選択するか、右クリックして「ボタン」を選択して、サブ メニューから「非表示にする」を選択します。
- このような変更をした後は、必ずページセットを保存 するのを忘れないで下さい。
- 非表示にしたボタンは、編集モードでは見えていますが、

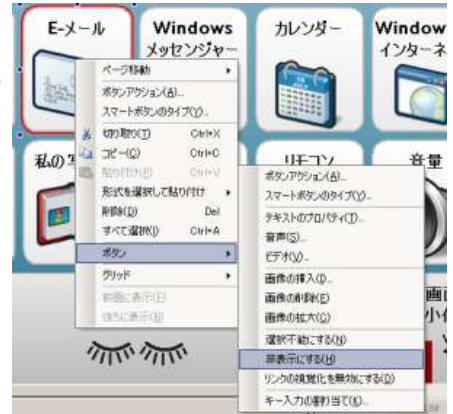

実行モードでは見えません。

■ 非表示にしたボタンは、後で必要な場合は非表示を解除 して再び表示することが出来ます。

## <span id="page-27-0"></span>ファイルを保存し管理する

ソノキーに変更を加えた後は必ず保存が下図 1のような必要です。保存に関して注意する点は以 下の通りです。

ソノキーのオリジナルファイル(元本)はコンピュータのプログラムファイルにあるフォルダに初期設 定でインストールされています。このファイルはいつでもオリジナルの状態で起動することが出来る ように上書きを禁止しています。オリジナル・バージョンはいつでもコミュニケーターの「既製ページ セットの表示」か、Windowsのスタートメニューからプログラムを選択してアクセスすることが出来ます。

ソノキーのある部分を保存する時コミュニケーターは、それがあるパッケージの一部であるかど うかを確認するために、ソノキー全体を別のパッケージとして保存する必要があるか、一部だけ を保存するかを下図 2 のように聞いてきます。「はい」でソノキー全体を保存することを強くお薦 めします。一部だけを保存するとモジュール間のリンクがうまく働かなくなってしまします。

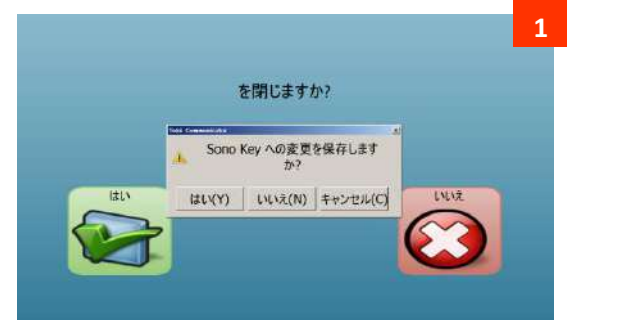

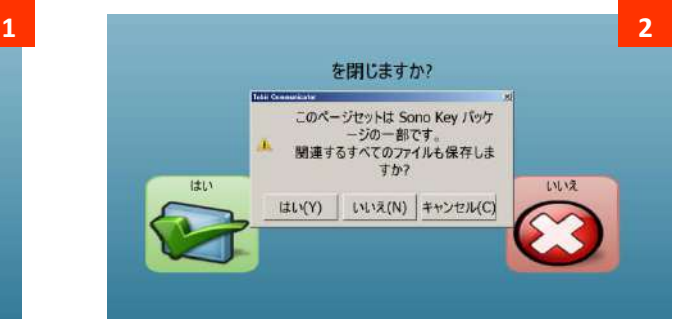

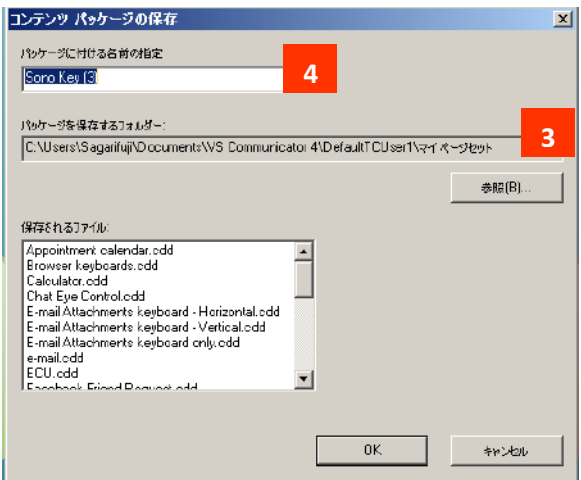

 コミュニケーターは、変更したソノキーを現在の コミュニケーターのユーザープロファイルの 左図3のように「マイページセット」に保存します。

保存する時は、ソノキーのオリジナルとは区別 できる名前(例えばソノキー ハナコ)を左図4の 場所に入力して保存して下さい。

ソノキーを変更して保存したら、一番新しいバージョンのソノキーが確実にスタートするようにするこ とが必要です。もし、ソノキーがコミュニケーターのスタート環境の一部に既に設定されている場合 は(ホームページの一部に設定されている)場合は、変更したソノキー に設定しなおして下さい。

ソノキー がスタートページの一部ではなく、ユーザーの「マイページセット」にも保存されていない場 合は、そのファイルを開くときには正しいファイルであるか確認して下さい。

# <span id="page-28-0"></span>7 終わりに・連絡先

ソノキー の開発には、開発過程と、アイデアの提案やフィードバックの両方で多くの方の協力を頂 きました。我々のスタッフはさておき、特に次の方々に心から感謝の意を表明します。

- **•** Ole Brunbjerg
- **Robin Bredel**
- **Jennifer Marden**
- **The AAC team of the Catholic University of Applied Science in Freiburg**

ソノキー に関する技術的な質問やがありましたら、製品に関するご意見やご感想などがありましたら、 以下にご連絡下さい。

株式会社クレアクト Tobiiアシスティブ製品総輸入販売元 技術サポート担当

電話:03-3442-5401 メール: [info@c](mailto:info@)react.co.jp